# ІНСТРУКЦІЯ ДЛЯ ФІЗИЧНИХ ТА ЮРИДИЧНИХ ОСІБ

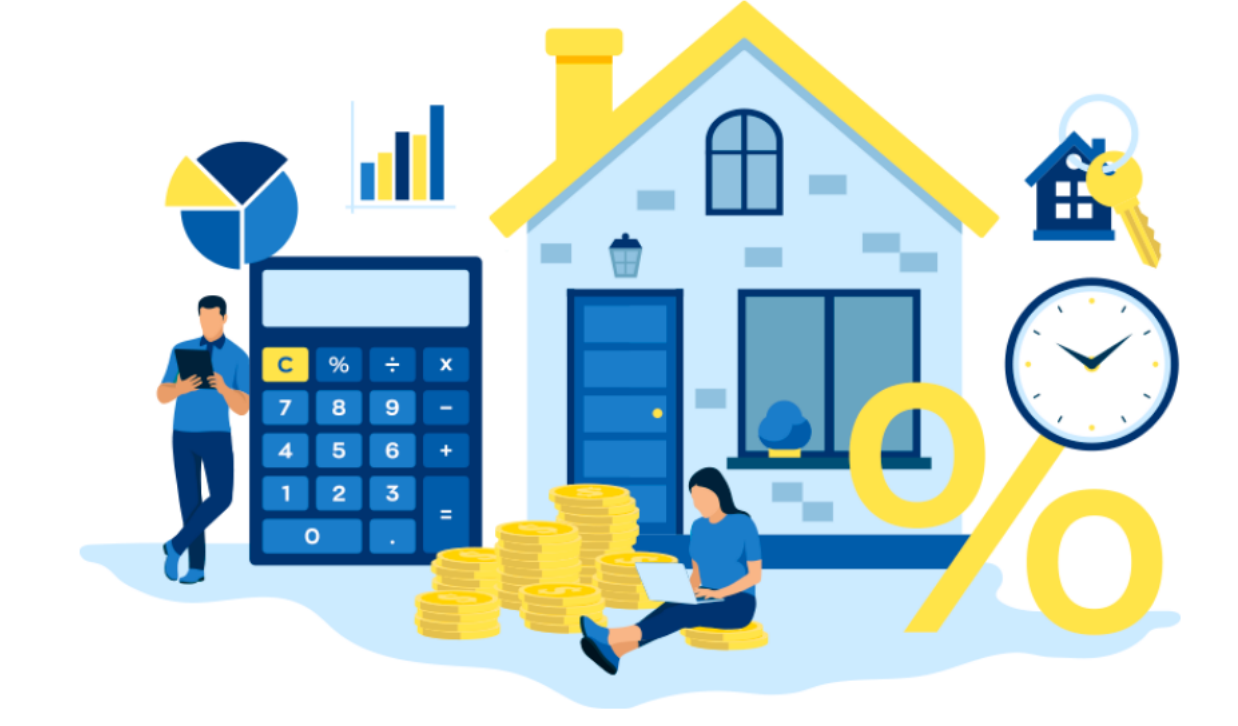

## **«ФОРМУВАННЯ Е-ДОВІДКИ НА ПРИКЛАДІ ТИПУ ОБ'ЄКТА НЕРУХОМОГО МАЙНА – КОТЕДЖ (БУДИНОК ОДНОКВАРТИРНИЙ ПІДВИЩЕНОЇ КОМФОРТНОСТІ)»**

## **КАБІНЕТ КОРИСТУВАЧА ЄДИНОЇ БАЗИ ДАНИХ ЗВІТІВ ПРО ОЦІНКУ**

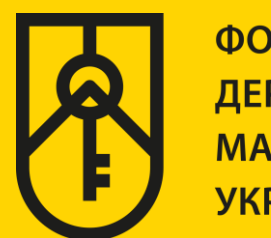

ФОНД **ДЕРЖАВНОГО МАЙНА УКРАЇНИ** 

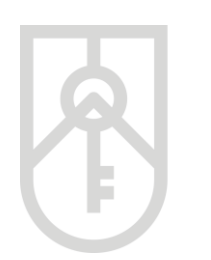

### **01** У поле **«Назва об'єкта оцінки»** внесіть назву, зазначену в правовстановлюючому документі на об'єкт нерухомості

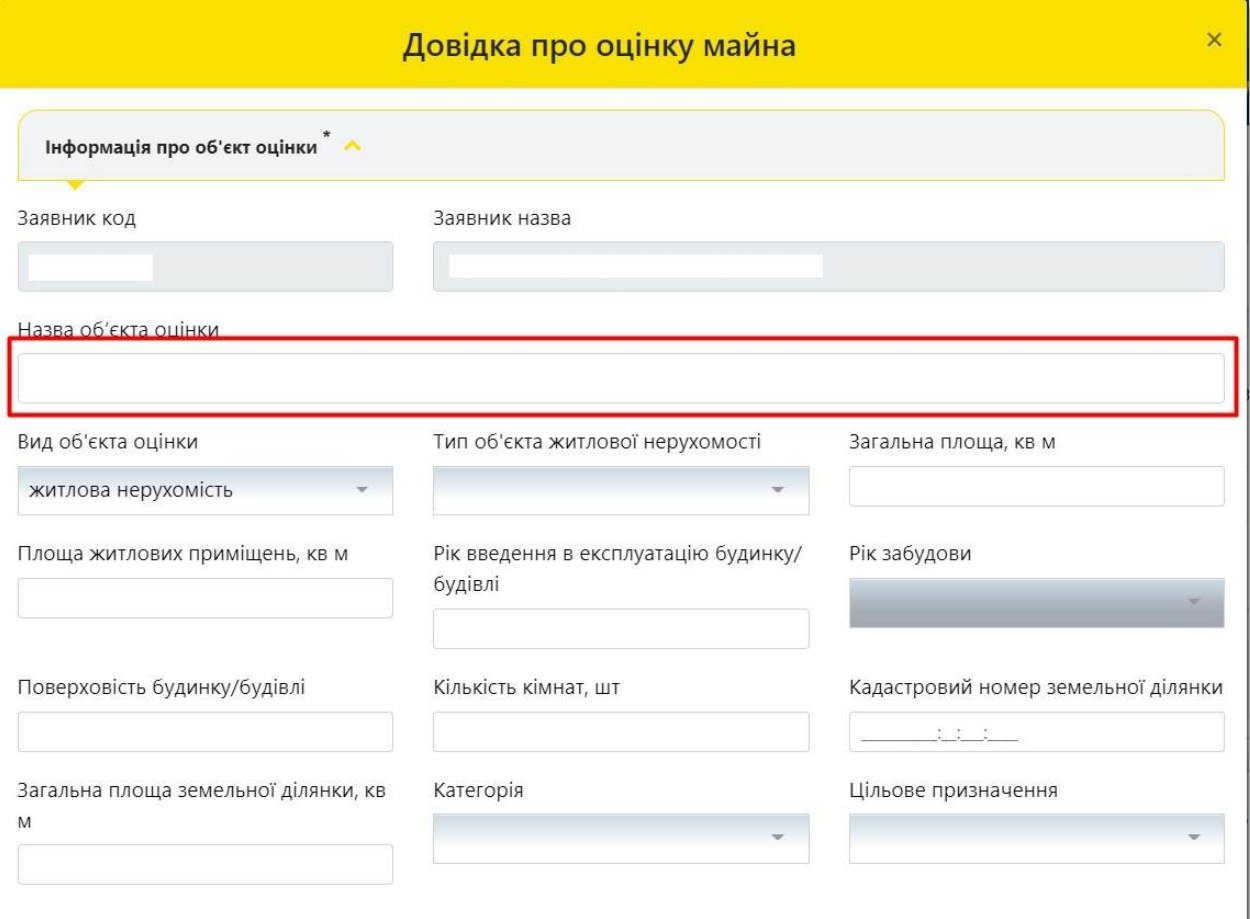

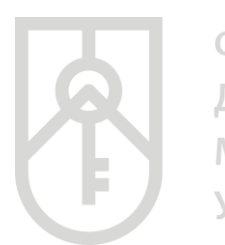

# **02** Для вибору **«Вид об'єкта оцінки»** натисніть на трикутник у відповідному полі та оберіть **«житлова нерухомість»**Довідка про оцінку майна  $\overline{\mathsf{x}}$ Інформація про об'єкт оцінки Заявник код Заявник назва

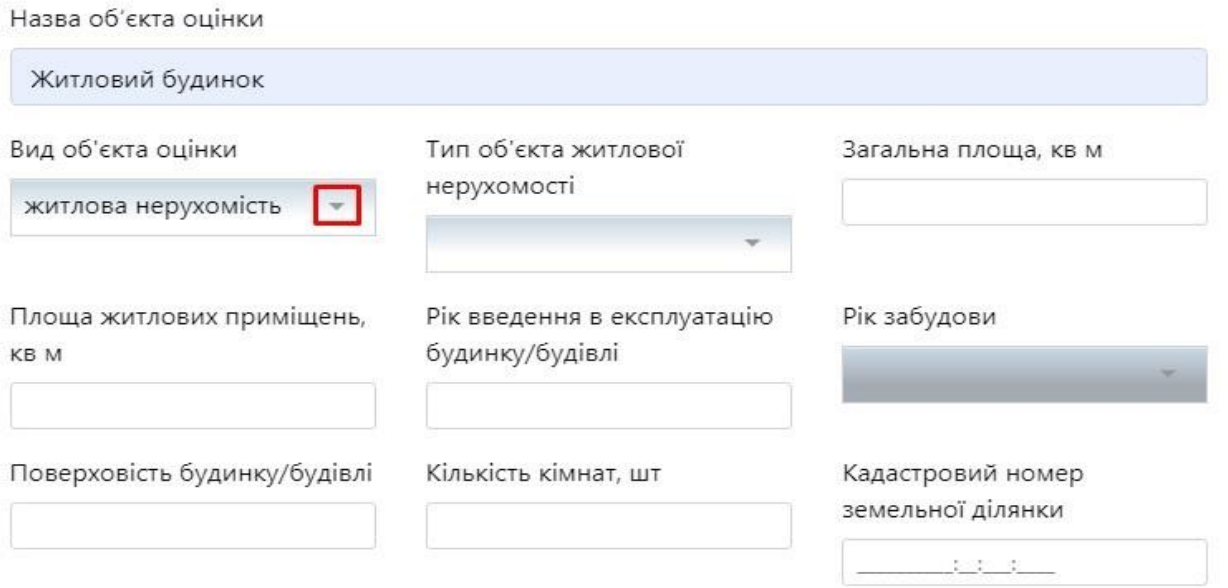

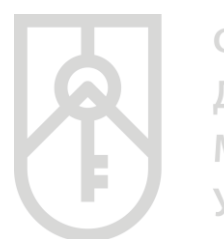

### **03** Для вибору **«Тип об'єкта нерухомості»** натисніть на трикутник у відповідному полі та оберіть **«котедж (будинок одноквартирний підвищеної комфортності)»**

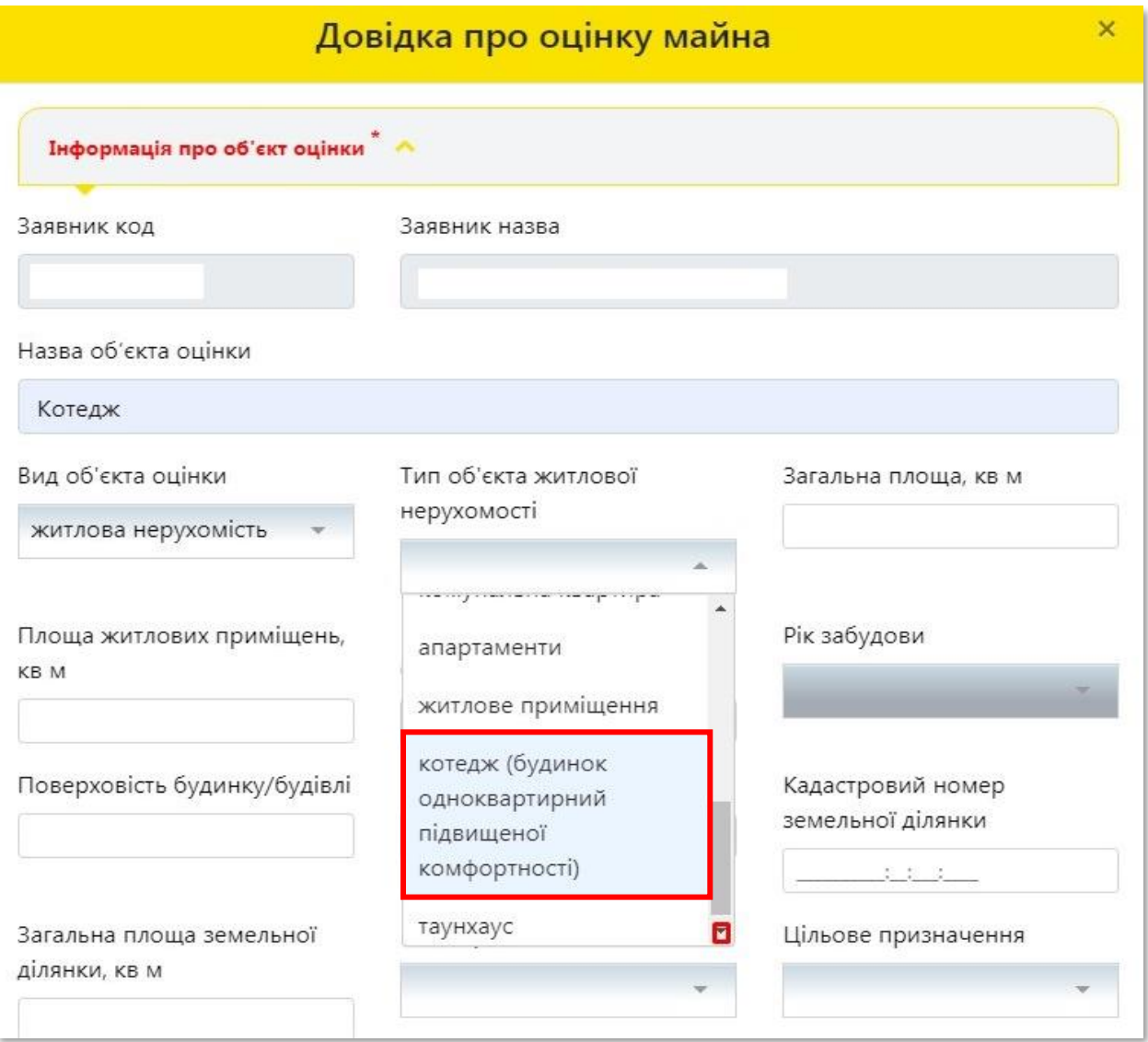

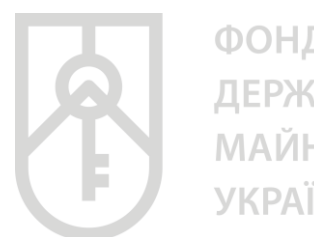

ФОНД ДЕРЖАВНОГО **МАЙНА УКРАЇНИ** 

### У поле **«Загальна площа, кв. м»** внесіть числове значення, з урахуванням даних правовстановлюючого документа на об'єкт нерухомості

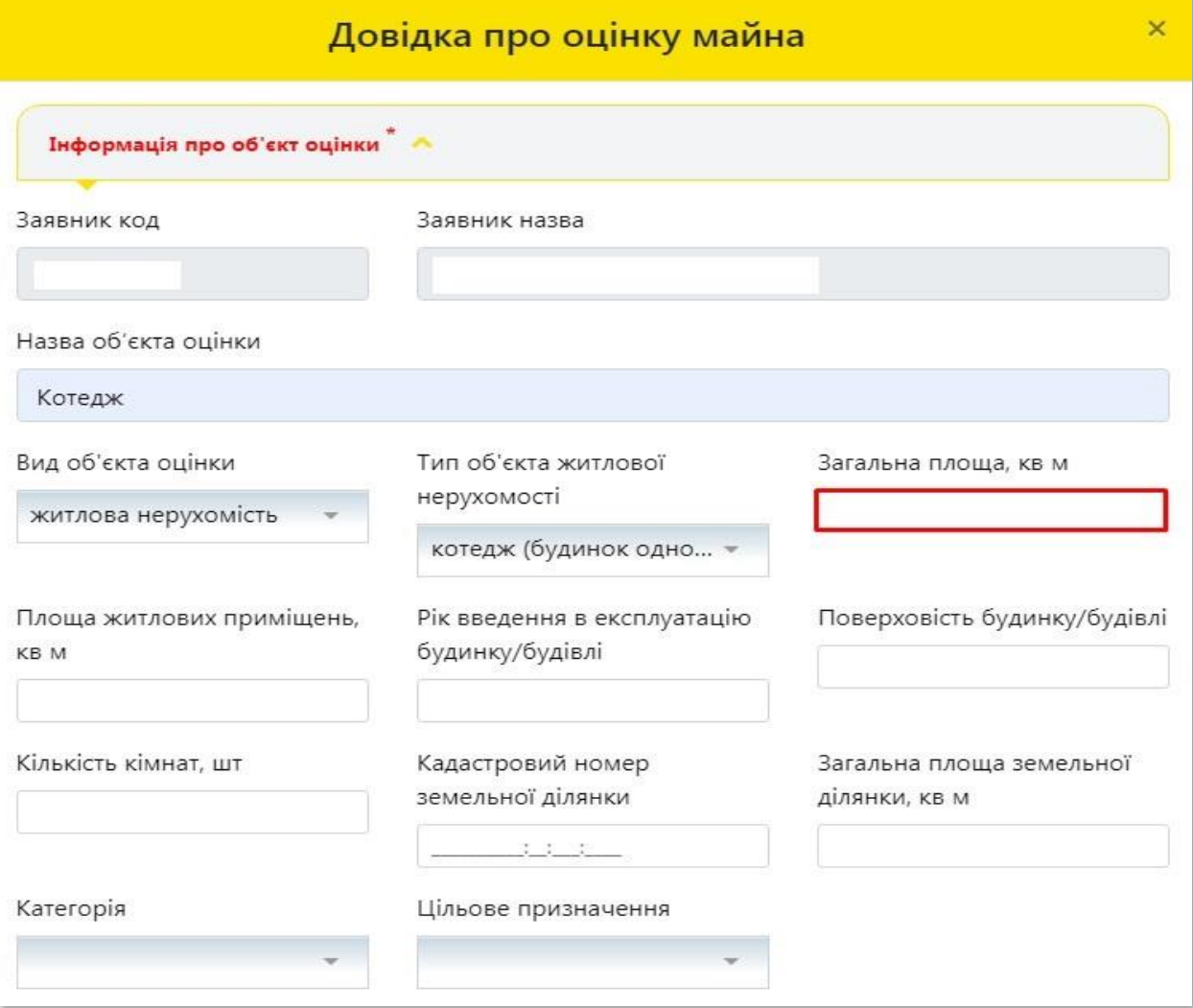

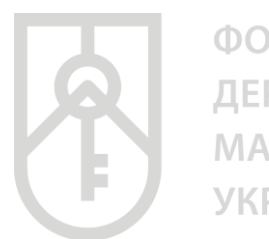

# **05**

У поле **«Площа житлових приміщень, кв. м»** внесіть числове значення, з урахуванням даних правовстановлюючого документа на об'єкт нерухомості

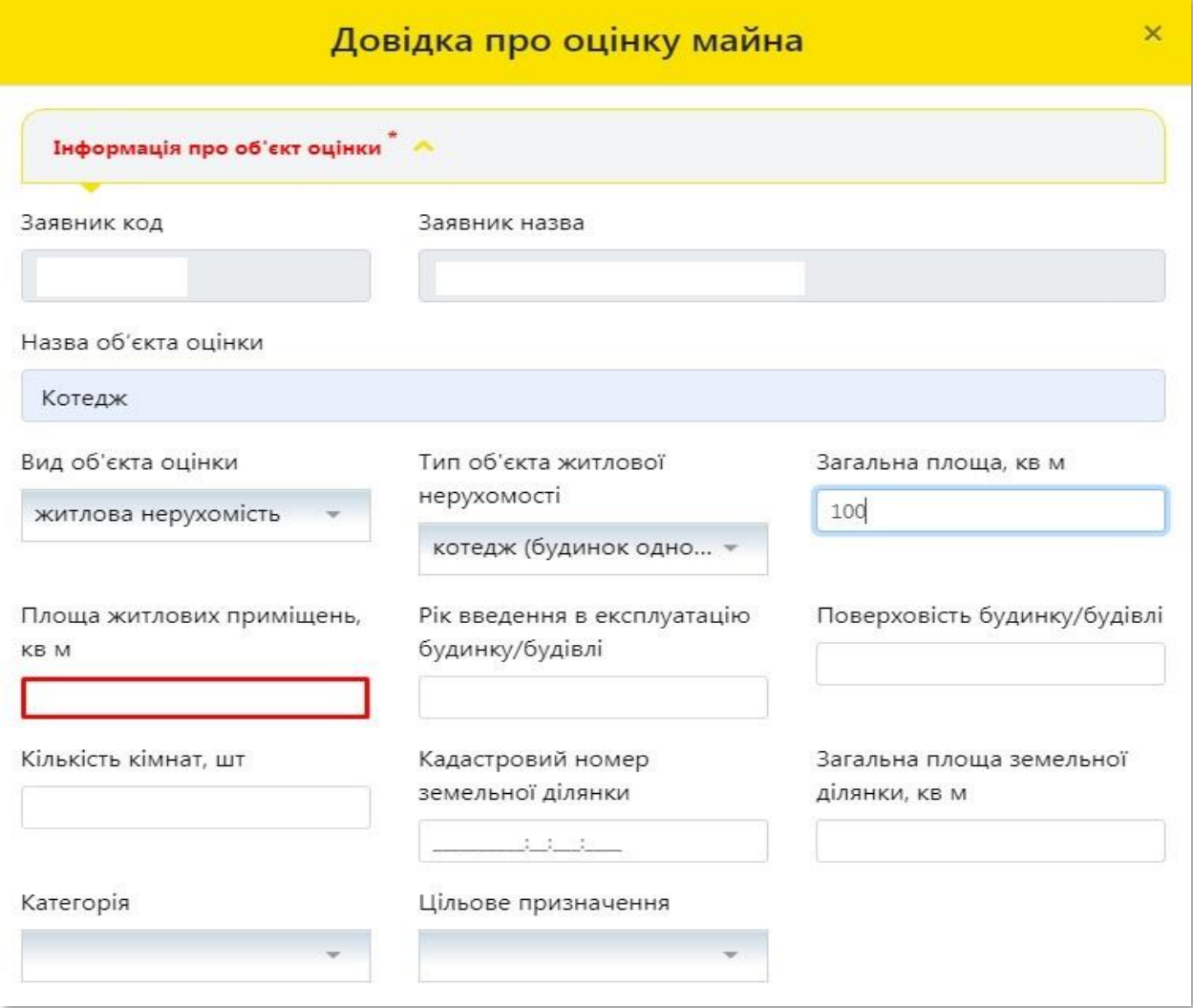

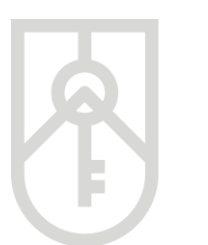

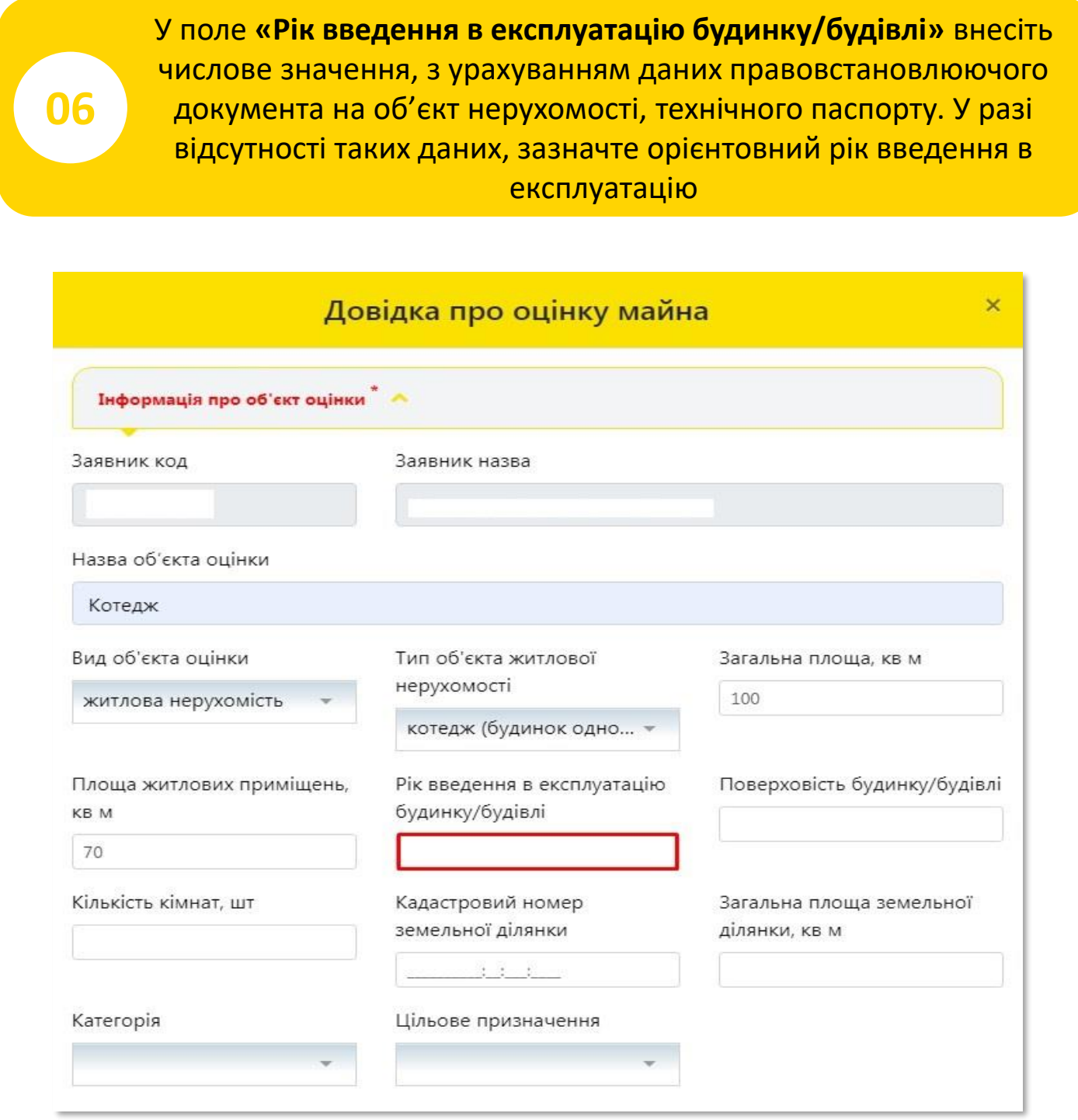

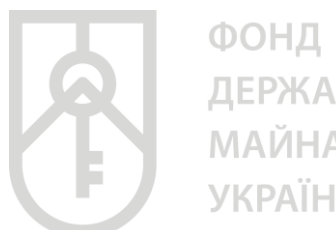

**ДЕРЖАВНОГО МАЙНА УКРАЇНИ** 

У поле **«Поверховість будинку/будівлі»** внесіть числове значення, з урахуванням даних правовстановлюючого документа на об'єкт нерухомості, технічного паспорту. У разі відсутності таких даних, зазначте фактичні дані щодо поверховості будівлі

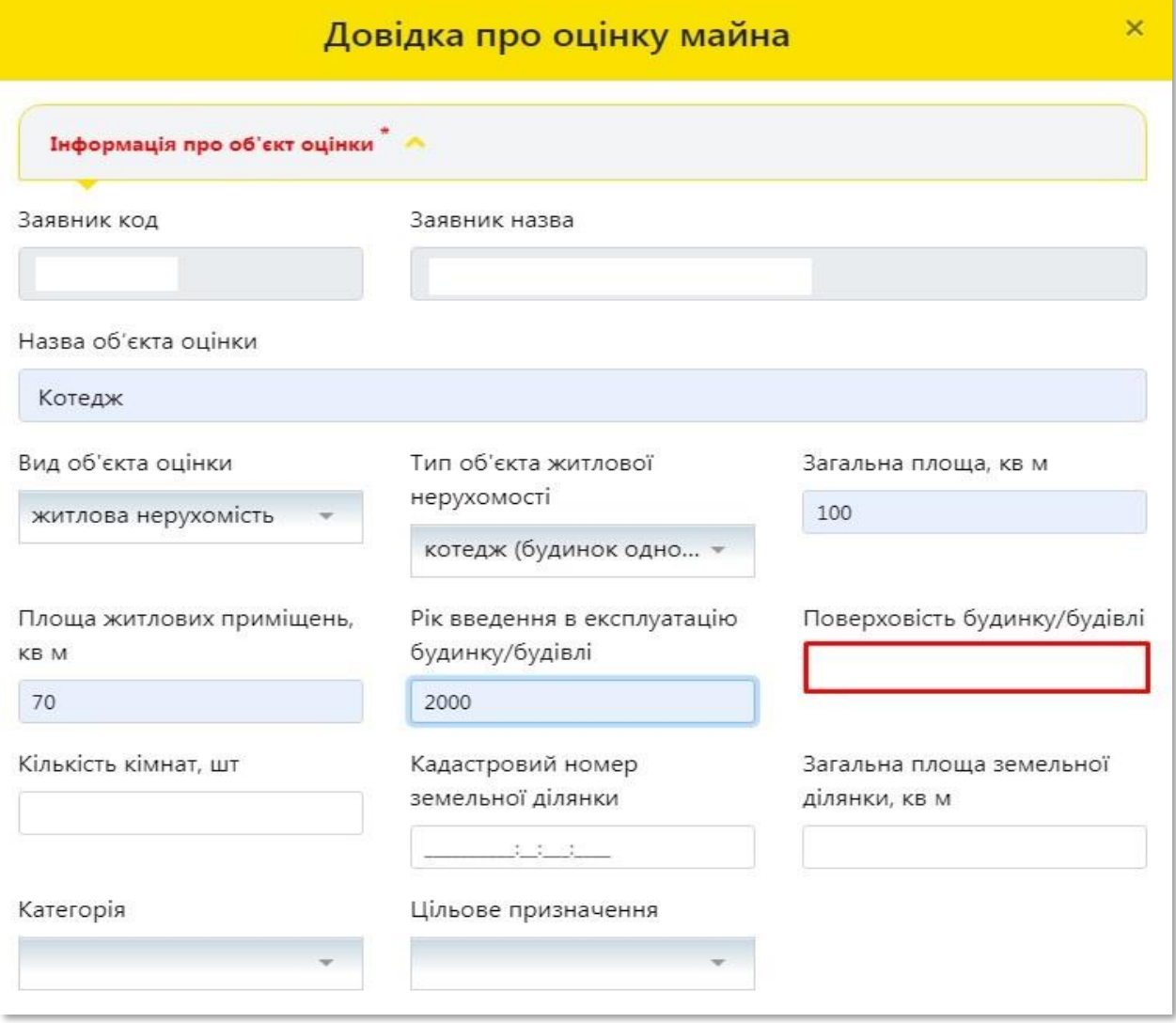

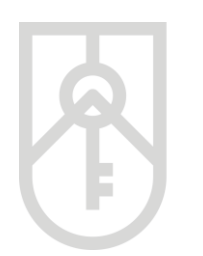

### **08** У поле **«Кількість кімнат, шт»** внесіть числове значення, з урахуванням даних правовстановлюючого документа на об'єкт нерухомості, технічного паспорту. У разі відсутності таких даних, зазначте фактичні дані щодо кількості кімнат в будинку

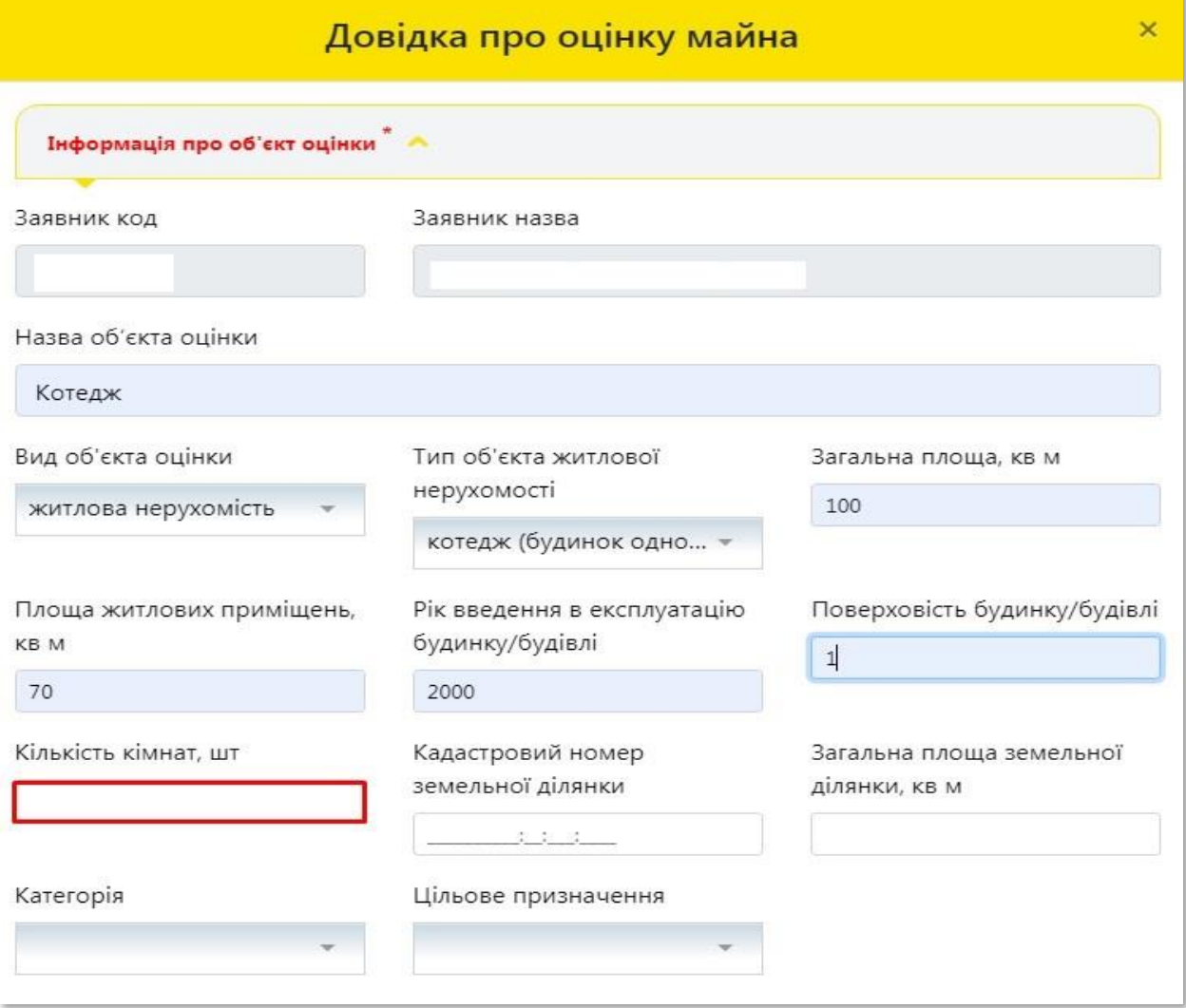

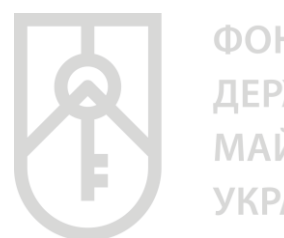

ФОНД ДЕРЖАВНОГО **МАЙНА УКРАЇНИ** 

### У поле **«Кадастровий номер земельної ділянки»** внесіть числове значення, з урахуванням даних правовстановлюючого документа на земельну ділянку

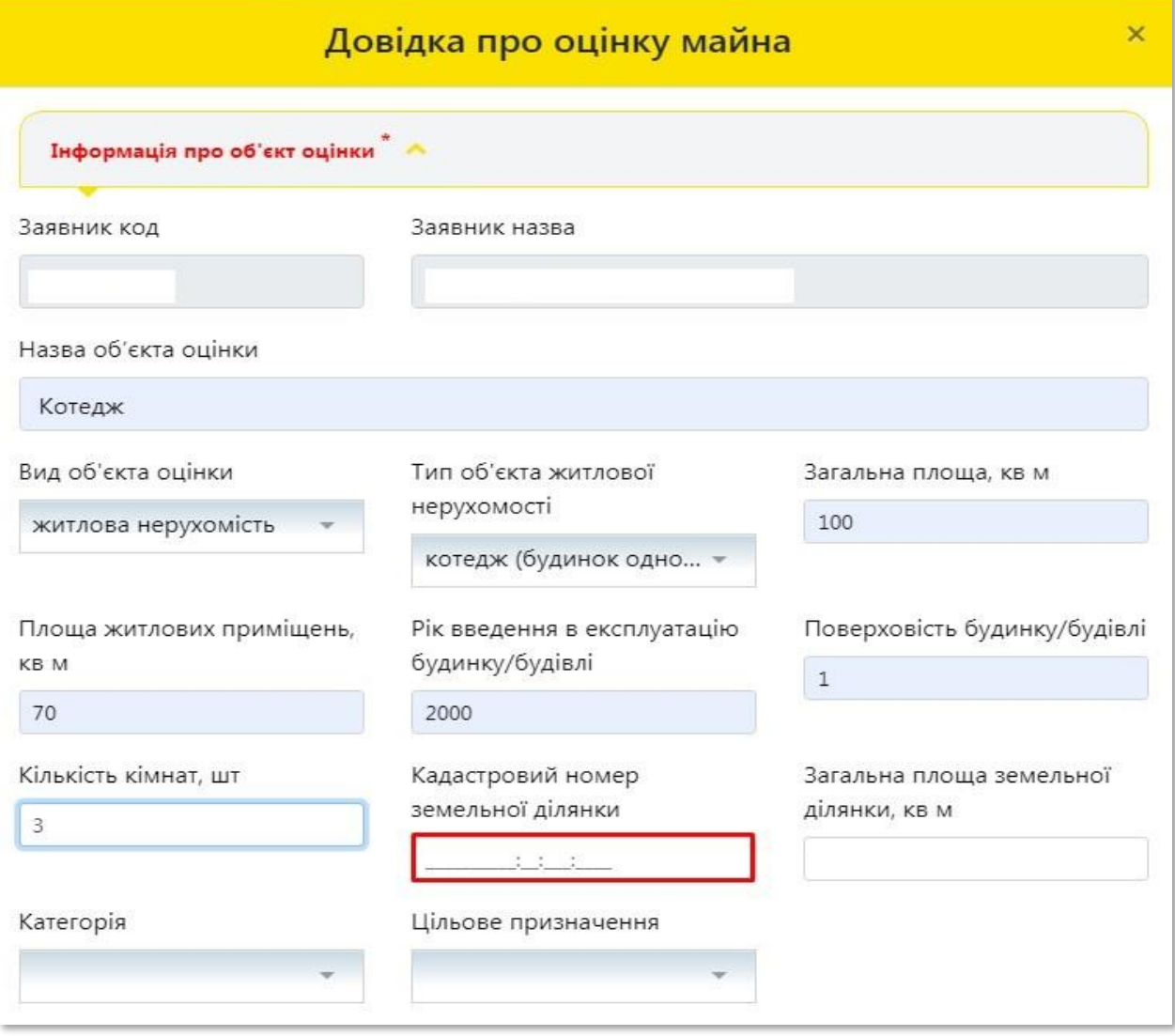

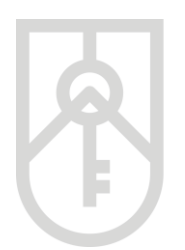

ФОНД **ДЕРЖАВНОГО МАЙНА УКРАЇНИ** 

У поле **«Загальна площа земельної ділянки, кв. м»** внесіть числове значення, з урахуванням даних правовстановлюючого документа на об'єкт нерухомості

### Звертаємо увагу, що площа вноситься в **квадратних метрах**

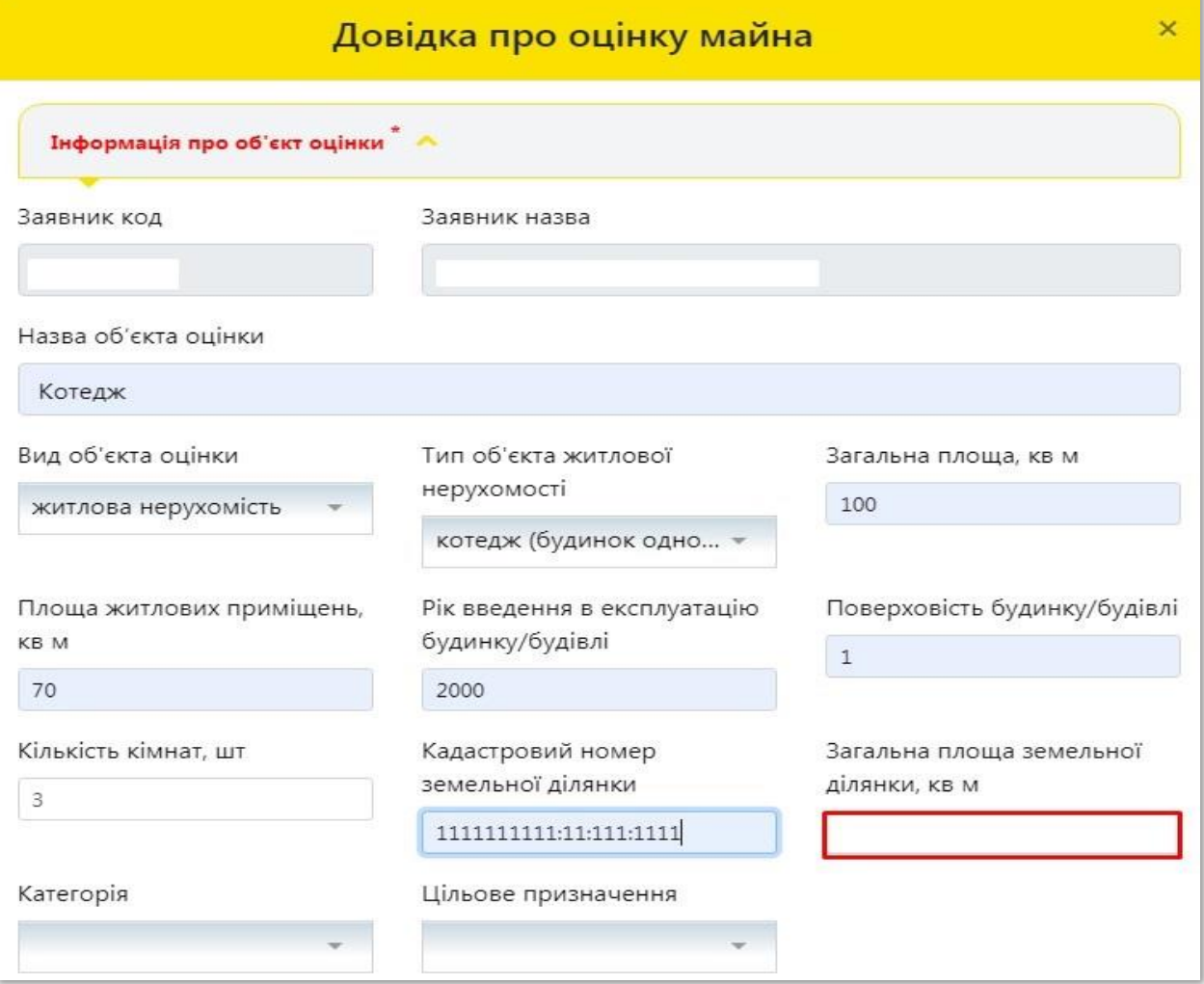

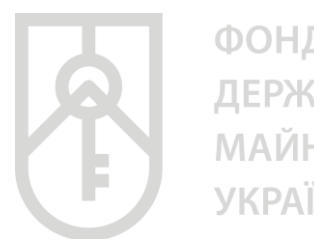

ФОНД ДЕРЖАВНОГО **МАЙНА УКРАЇНИ** 

### У поле **«Категорії»** натисніть на трикутник та оберіть відповідну категорію земель **«землі житлової та громадської забудови»**

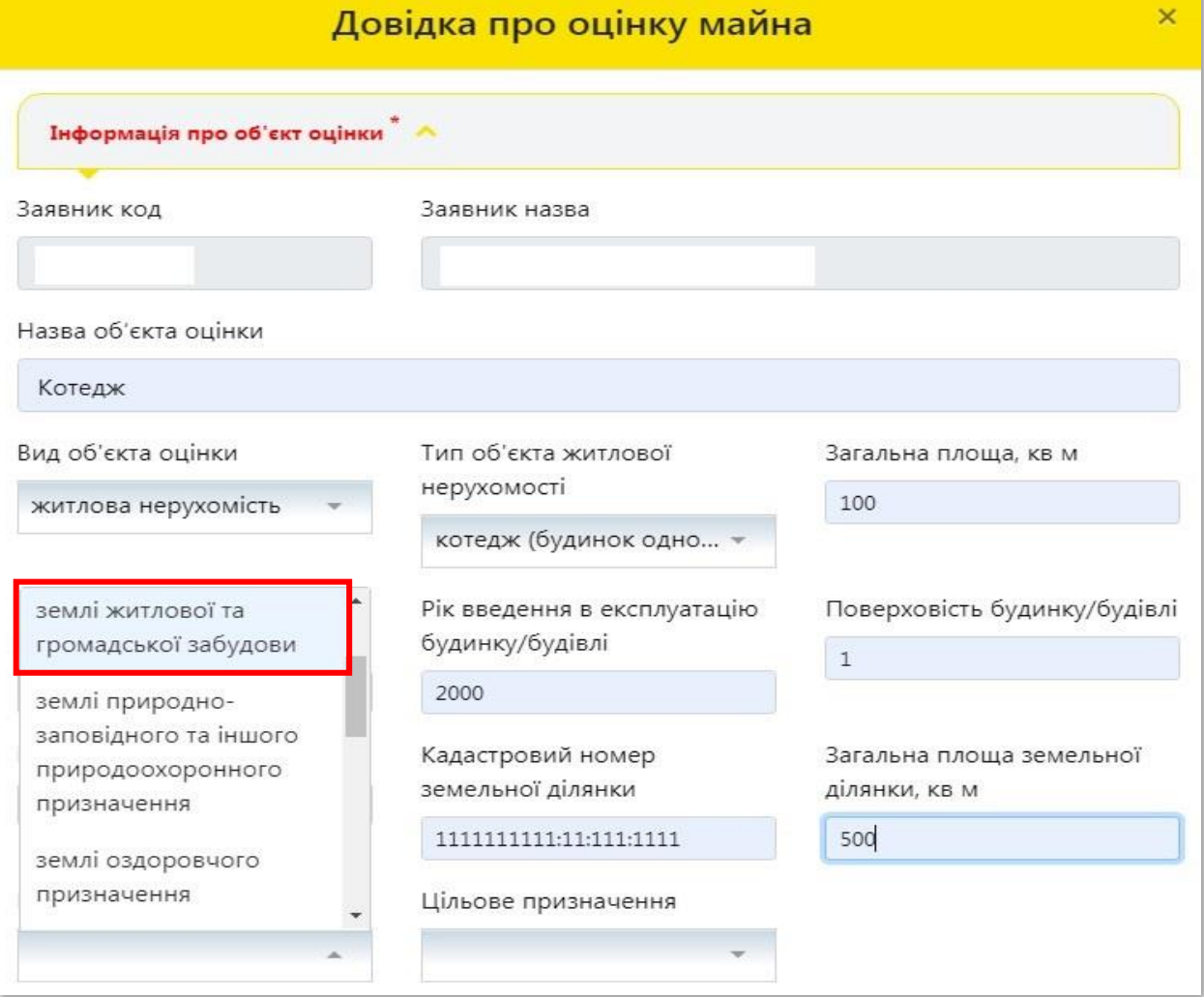

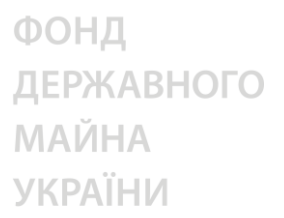

У поле **«Цільове призначення»** натисніть на трикутник та оберіть відповідне призначення земельної ділянки, з урахуванням даних правовстановлюючого документа на земельну ділянку

Також цільове призначення земель можна отримати скориставшись **«Публічною кадастровою картою України»** за посиланням https://map.land.gov.ua/ шляхом внесення кадастрового номера земельної ділянки зазначеного у правовстановлюючих документах

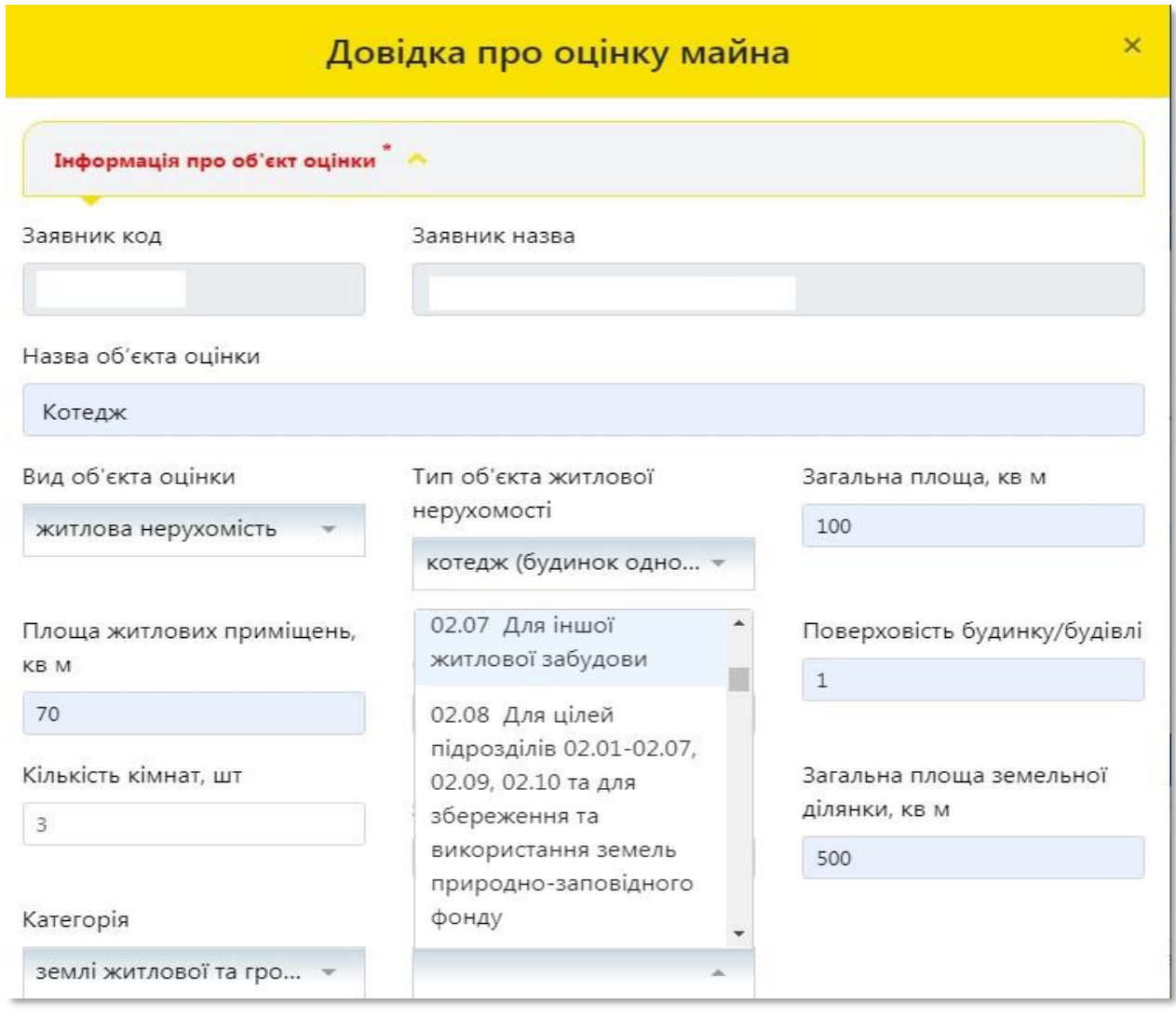

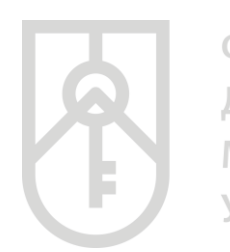

### Заповнений розділ **«Інформація про об'єкт оцінки»** буде мати такий вигляд

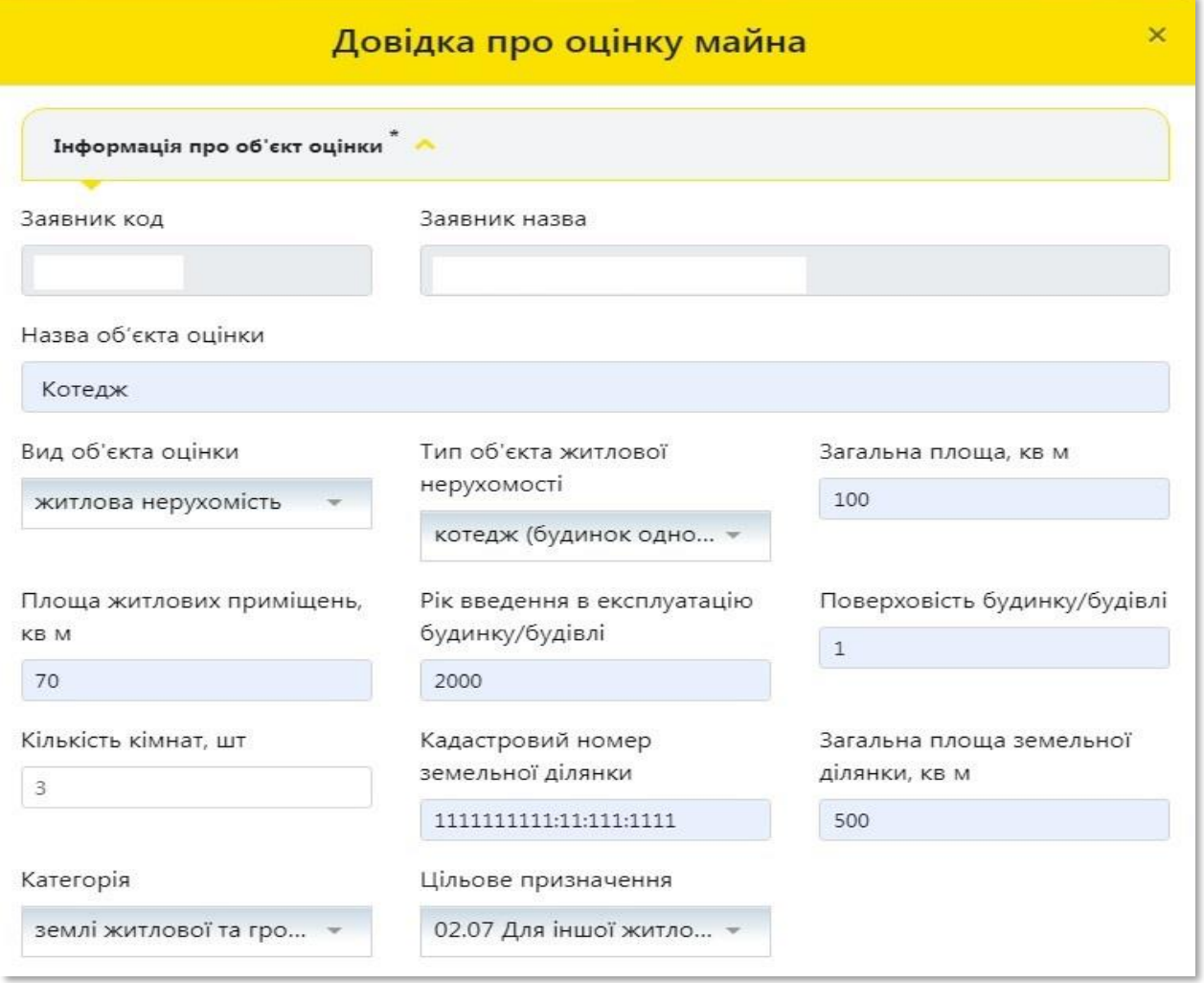

**14**

### **13** Відкрийте розділ **«Адреса об'єкта оцінки»**

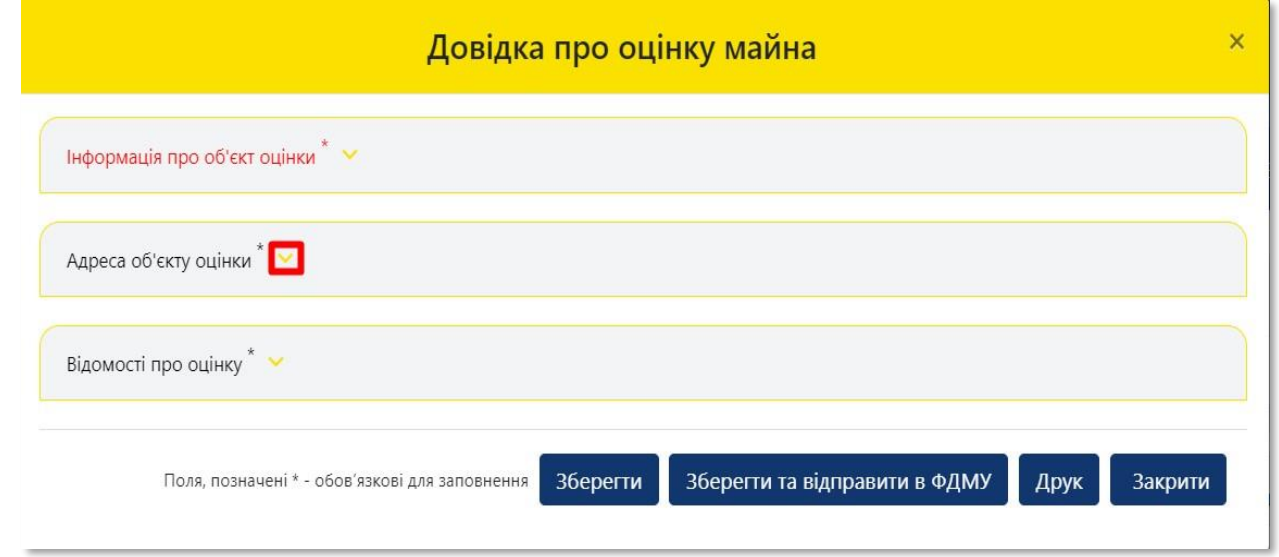

У поле **«Зона населеного пункту»** оберіть зону населеного пункту по відношенню місцезнаходження об'єкта нерухомості до умовного центру населеного пункту

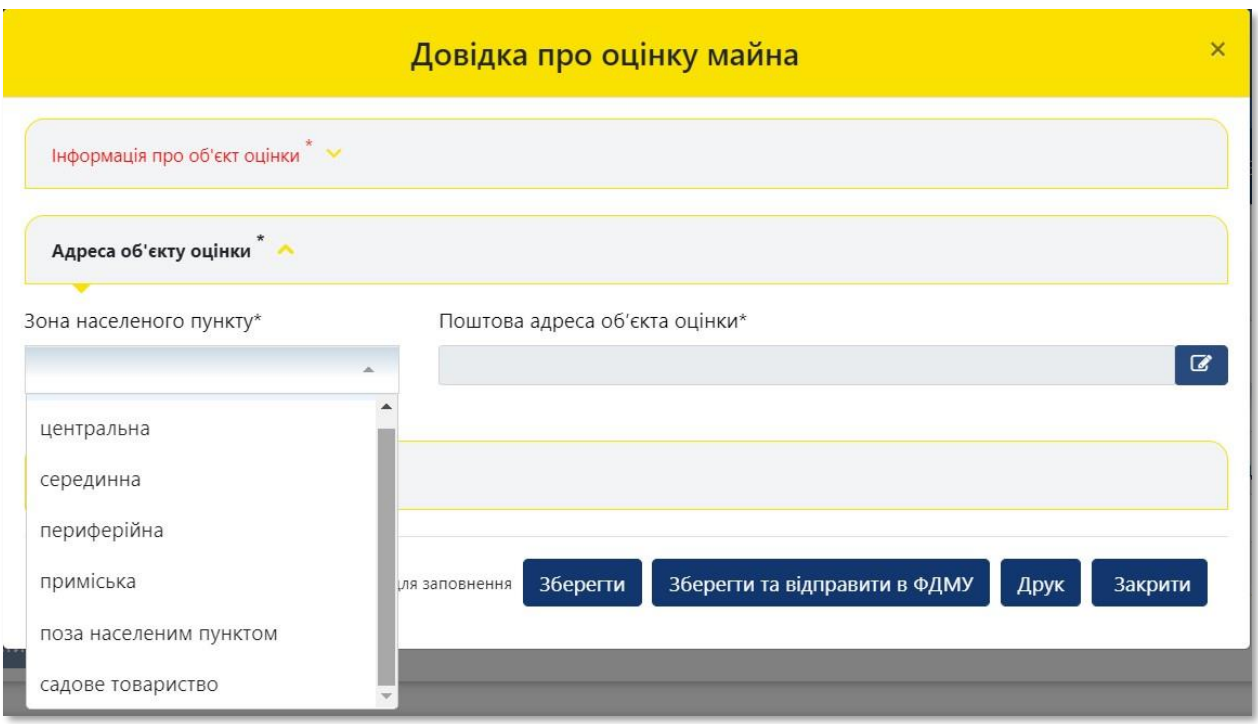

**15**

### Для детального зазначення поштової адреси об'єкта оцінки натисніть на кнопку **«Редагувати»**

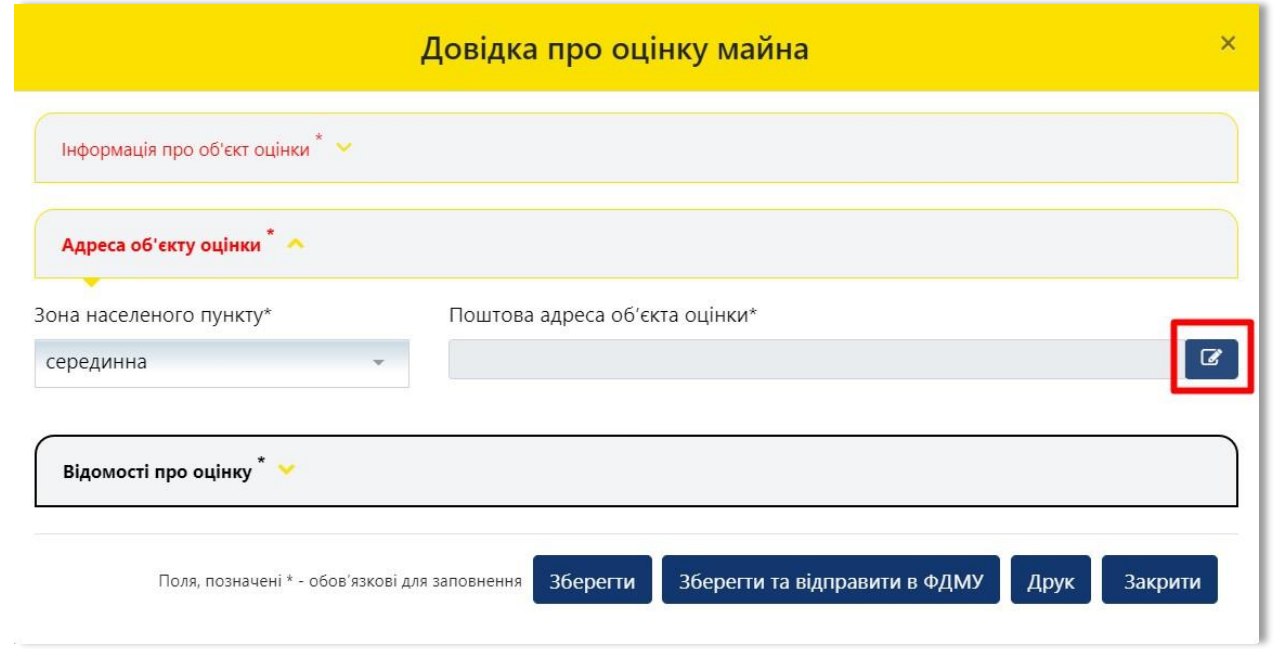

### **16** Для вибору **«Регіону»** натисніть на трикутник у відповідному полі

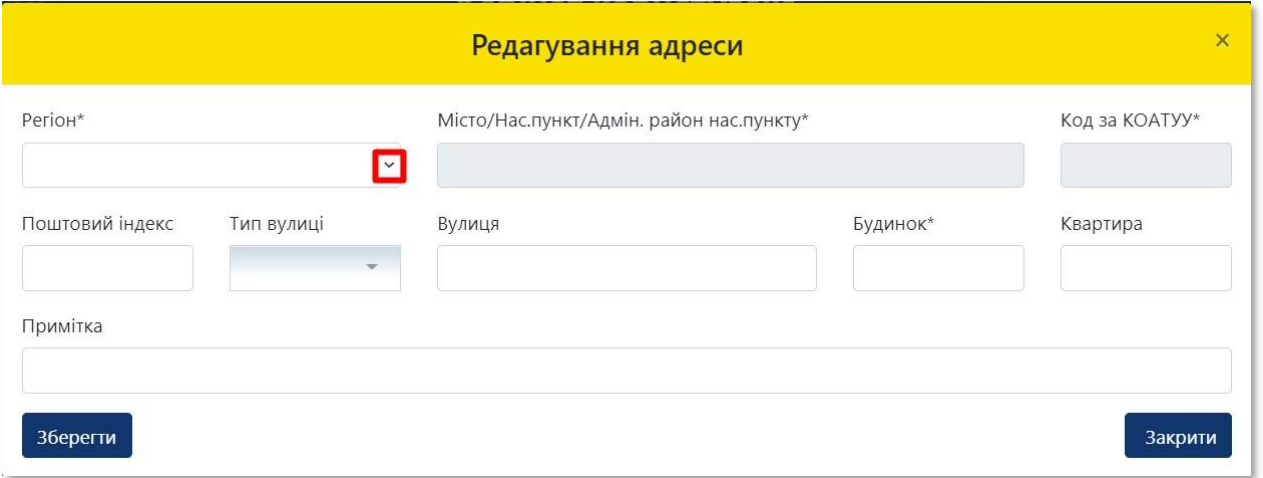

**17**

### У списку **«Регіон»**, що випадає оберіть відповідний регіон розташування об'єкта оцінки

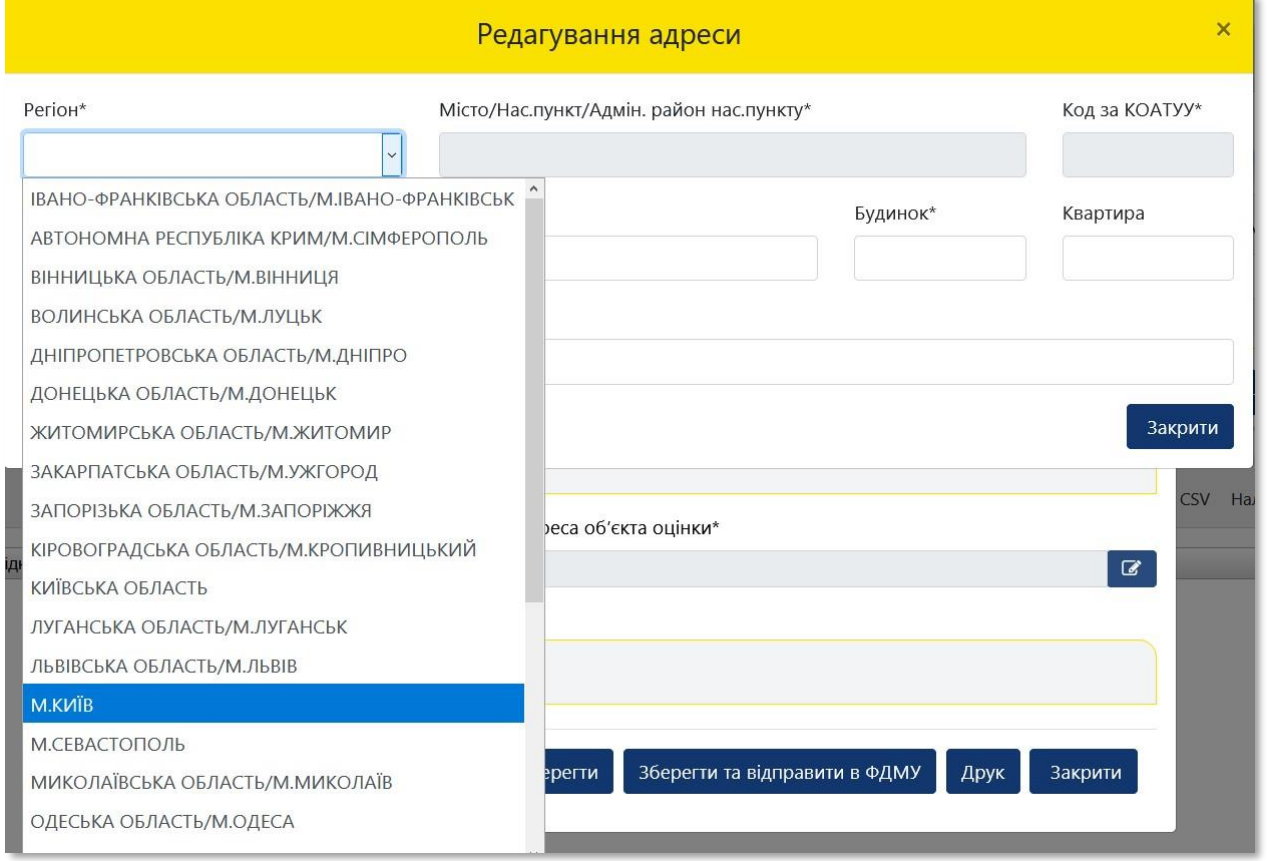

### **18** Перейдіть до поля **«Місто/Нас. пункт/Адмін. район нас. пункту»**

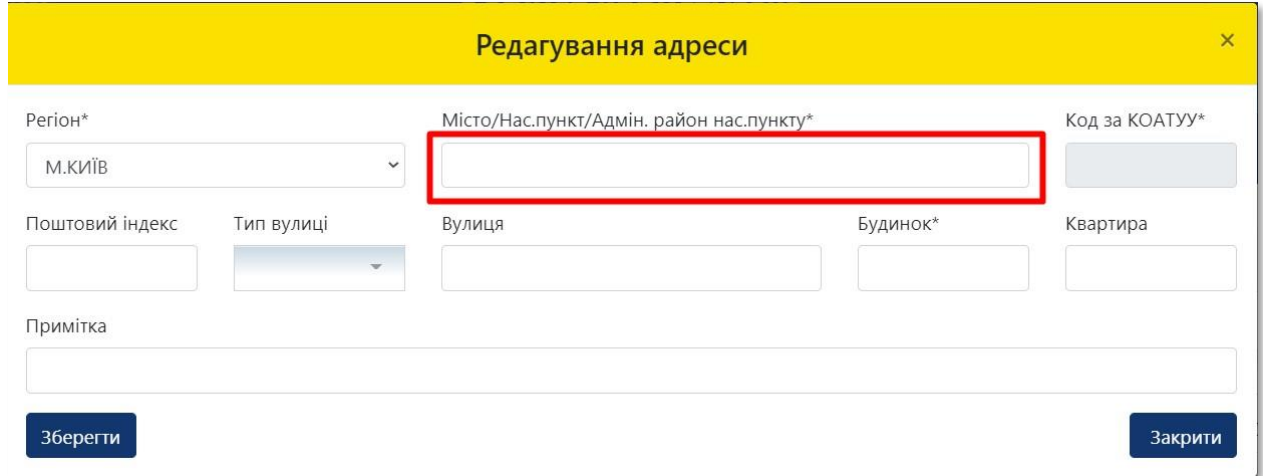

**19**

Внесіть назву населеного пункту розташування об'єкта оцінки, з урахуванням даних правовстановлюючого документа на об'єкт нерухомості та оберіть назву населеного пункту зі списку, що випадає. У разі поділу населеного пункту на райони оберіть відповідний район зі списку, що випадає

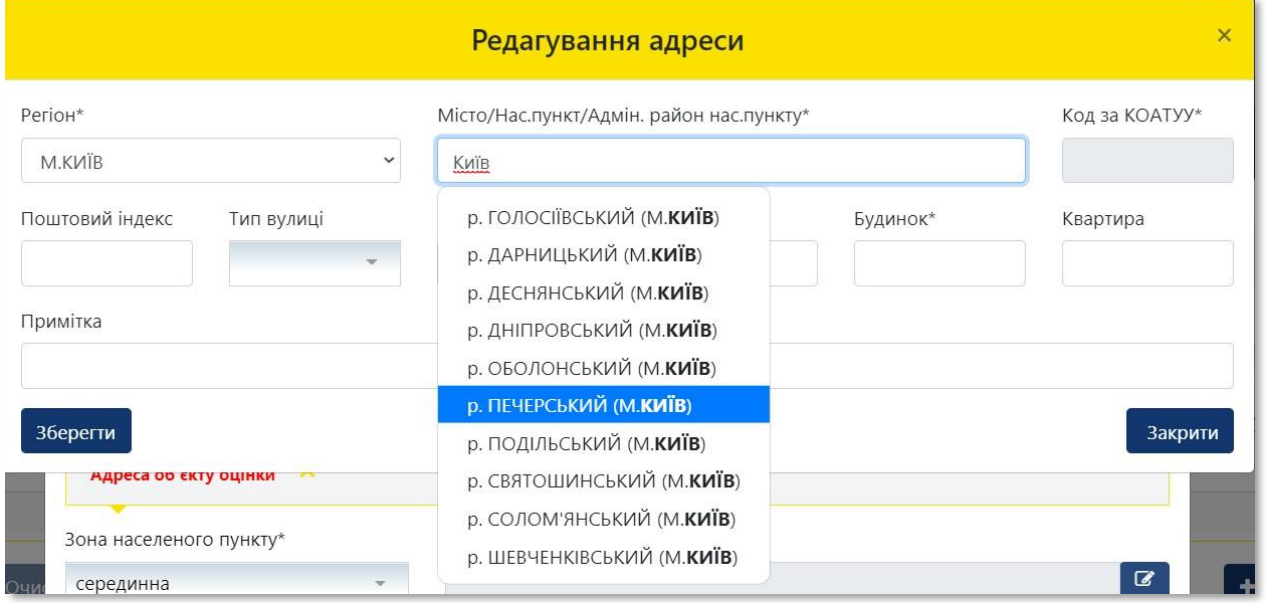

Поле **«Код за КОАТУУ»** заповнюється автоматично. Поля **«Тип вулиці»**, **«Вулиця», «Будинок»** заповнюються з урахуванням даних правовстановлюючого документа

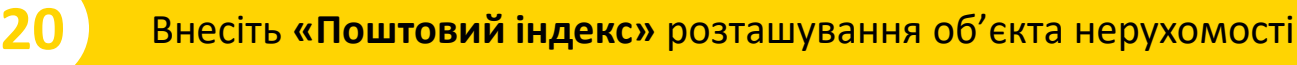

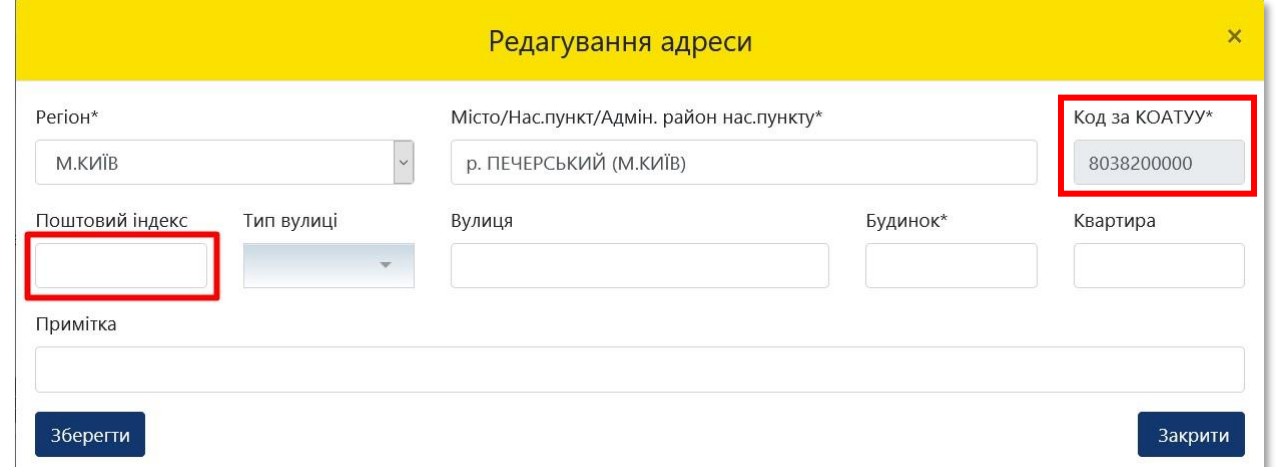

**22**

### **21** Для вибору **«Тип вулиці»** натисніть трикутник

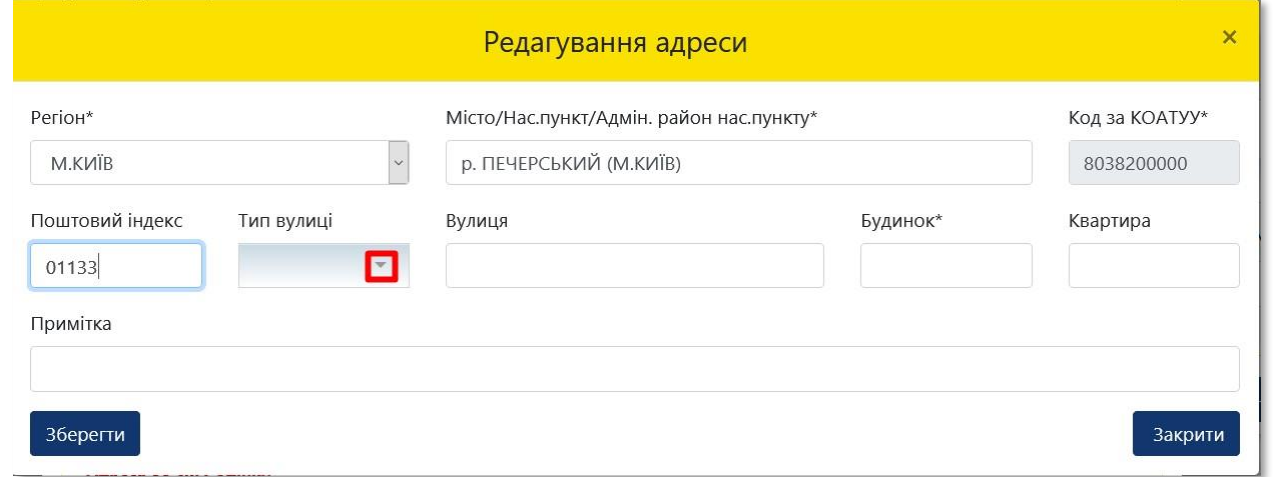

У списку, що випадає оберіть відповідний тип вулиці, з урахуванням даних правовстановлюючого документа на об'єкт нерухомості. У разі необхідності прокрутіть список натискаючи на трикутник

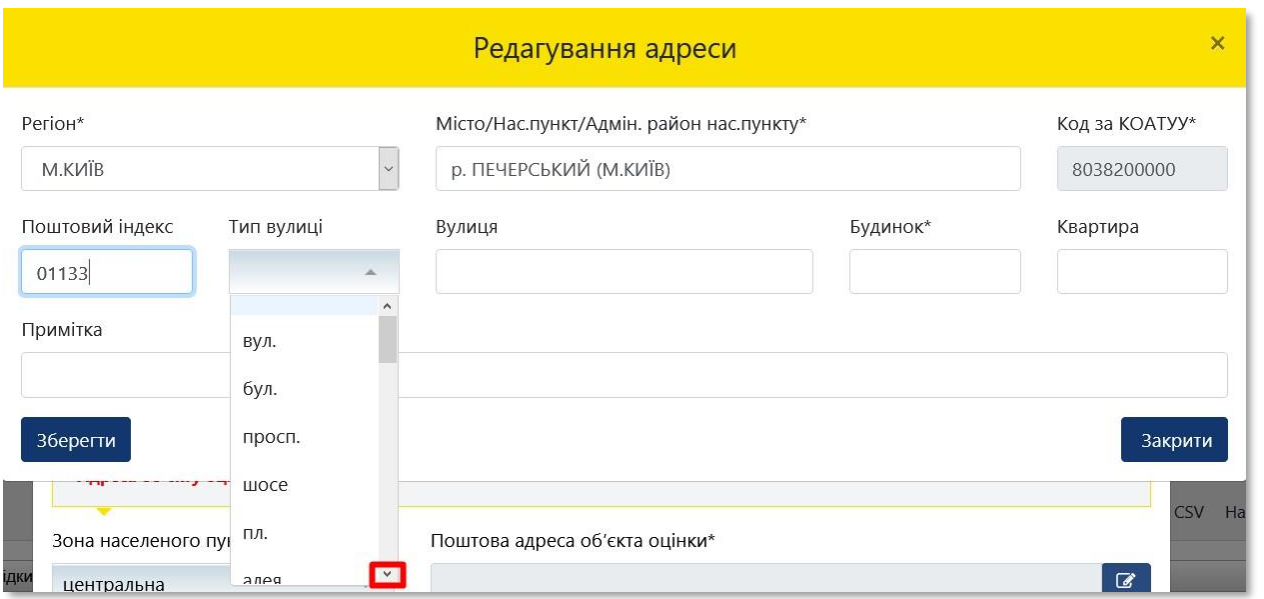

**23** Внесіть назву в поле **«Вулиця»** відповідно до даних правовстановлюючого документа на об'єкт нерухомості

У разі відсутності **окремого значення** поштової адреси:

- 1. у полі **«Тип вулиці»** у випадаючому списку оберіть **«…»**;
- 2. у полі **«Вулиця»** напишіть **«назва відсутня»** або **«не застосовується»;**
- 3. у полі **«Будинок\*»** вкажіть **«номер відсутній»** або **«не застосовується»**;
- 4. у полі **«Квартира\*»** вкажіть **«не застосовується»**;
- 5. у полі **«Примітки»** вкажіть додаткові дані щодо місцезнаходження майна з урахування даних правовстановлюючого документа.

Зверніть увагу, що в полі «Вулиця» поштової адреси об'єкта оцінки в назві вулиці слова розділяються пробілом, самі слова пишуться разом і починаються з кириличних літер або цифр (без розділових знаків пробілів, крапок, ком тощо).

Приклад:

- Правильно: Коновальця,
- Неправильно: К о н о в а л ь ц я або .Коновальця, К.о.н.о.в.а.л.ь.ц.я., -Коновальця.

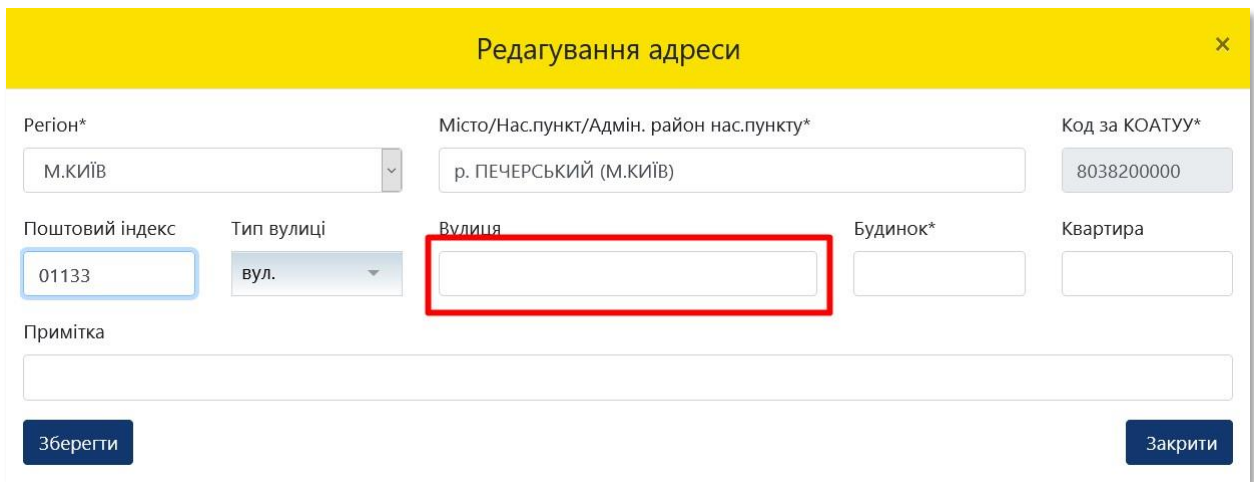

**24** Внесіть номер будинку в поле **«Будинок»** відповідно до даних правовстановлюючого документа на об'єкт нерухомості

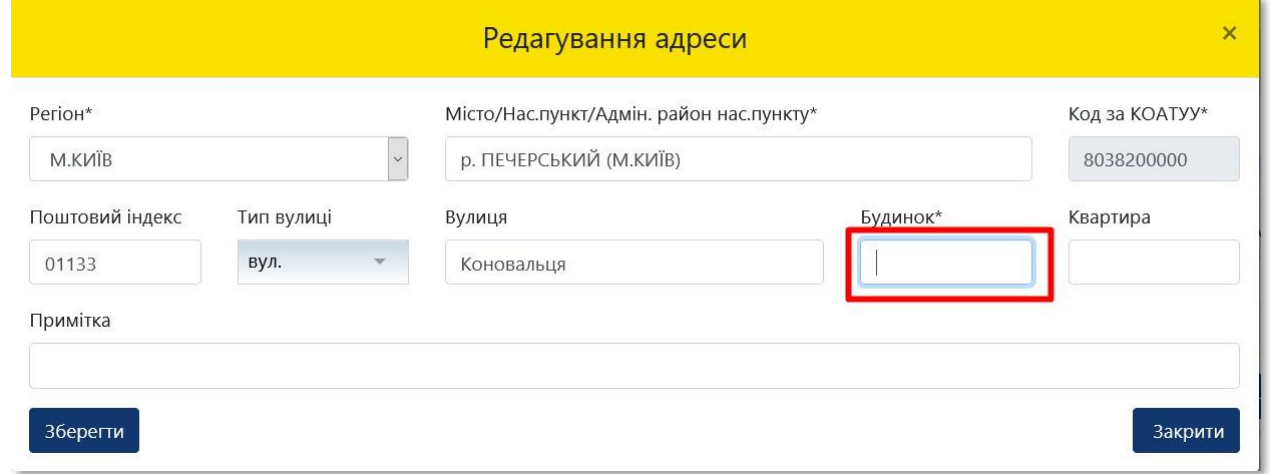

### **25** У полі **«Квартира»** вкажіть **«-»** або **«не застосовується»**

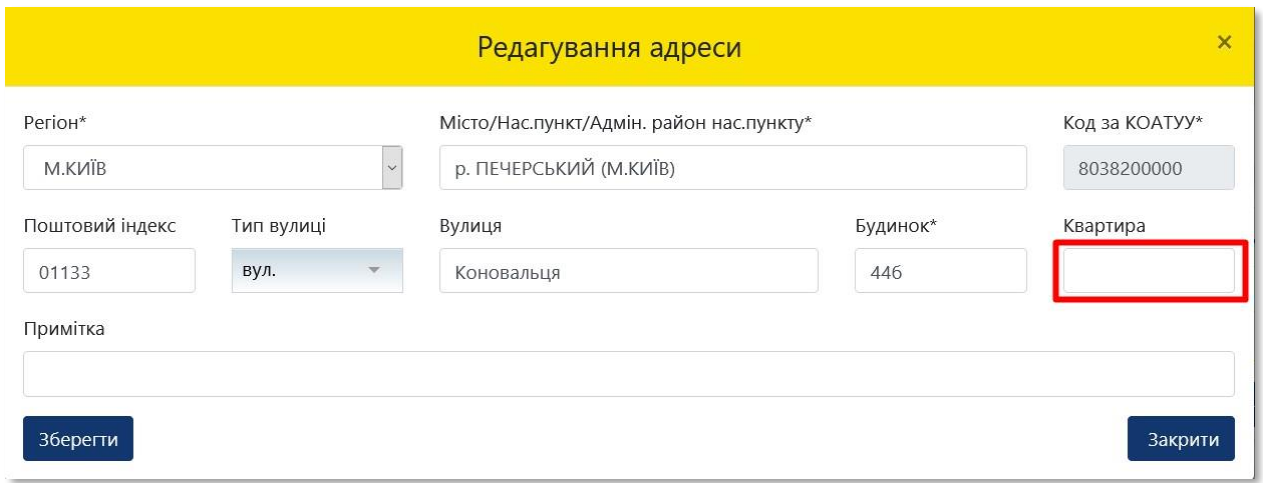

**26** У разі необхідності внесіть уточнення щодо поштової адреси розташування об'єкта оцінки в поле **«Примітка»**

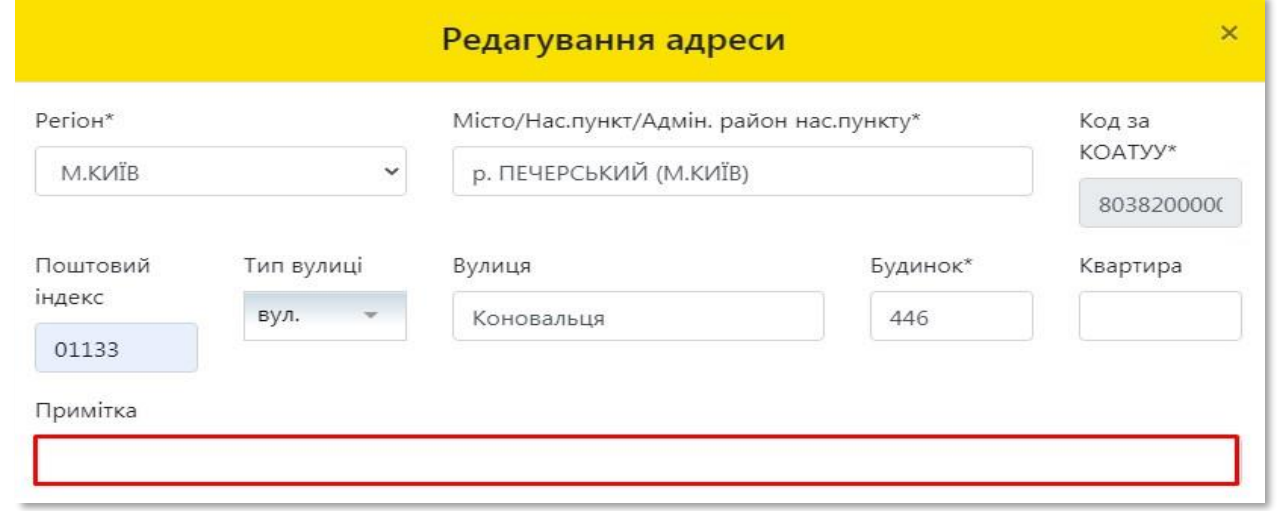

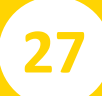

### **27** Після заповнення усіх полів адреси розташування об'єкта оцінки натисніть на кнопку **«Зберегти»**

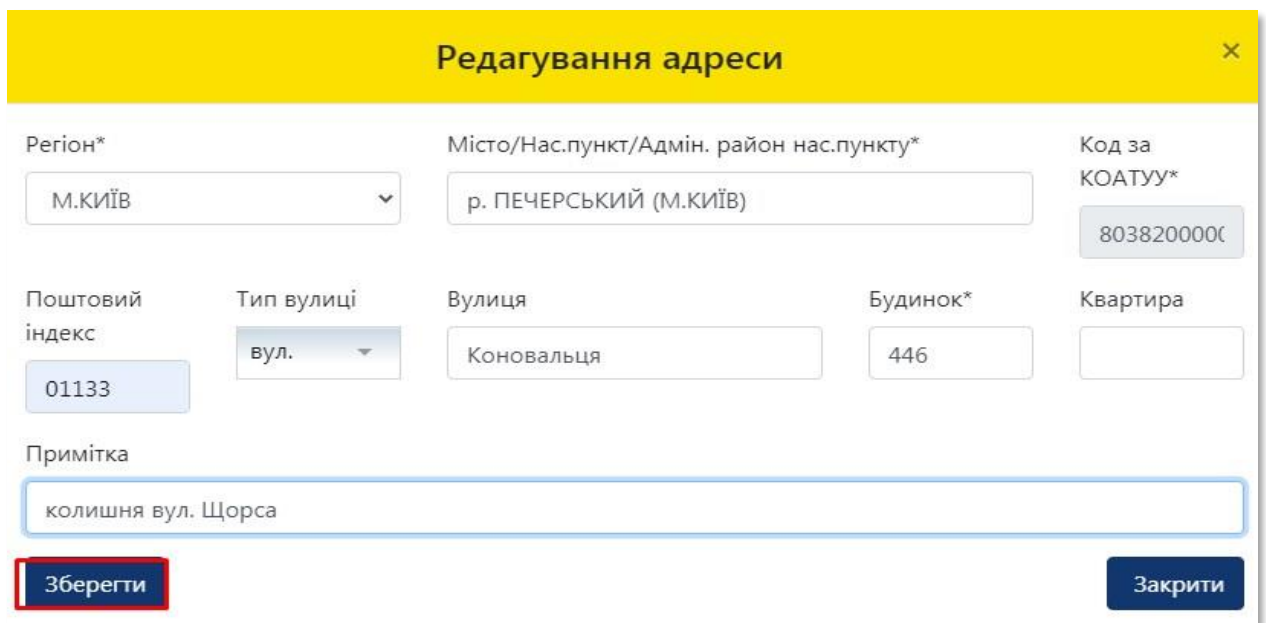

### **28** Отримуємо повідомлення про збереження даних

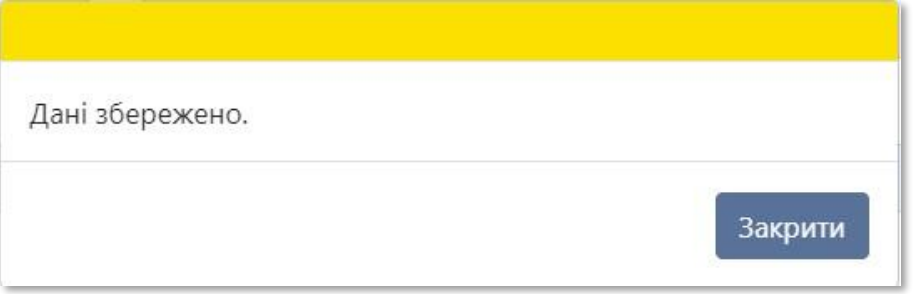

**29** У разі, якщо оцінюється частка об'єкта оцінки, а не об'єкт в цілому, відкрийте для заповнення розділ **«Відомості про оцінку»**

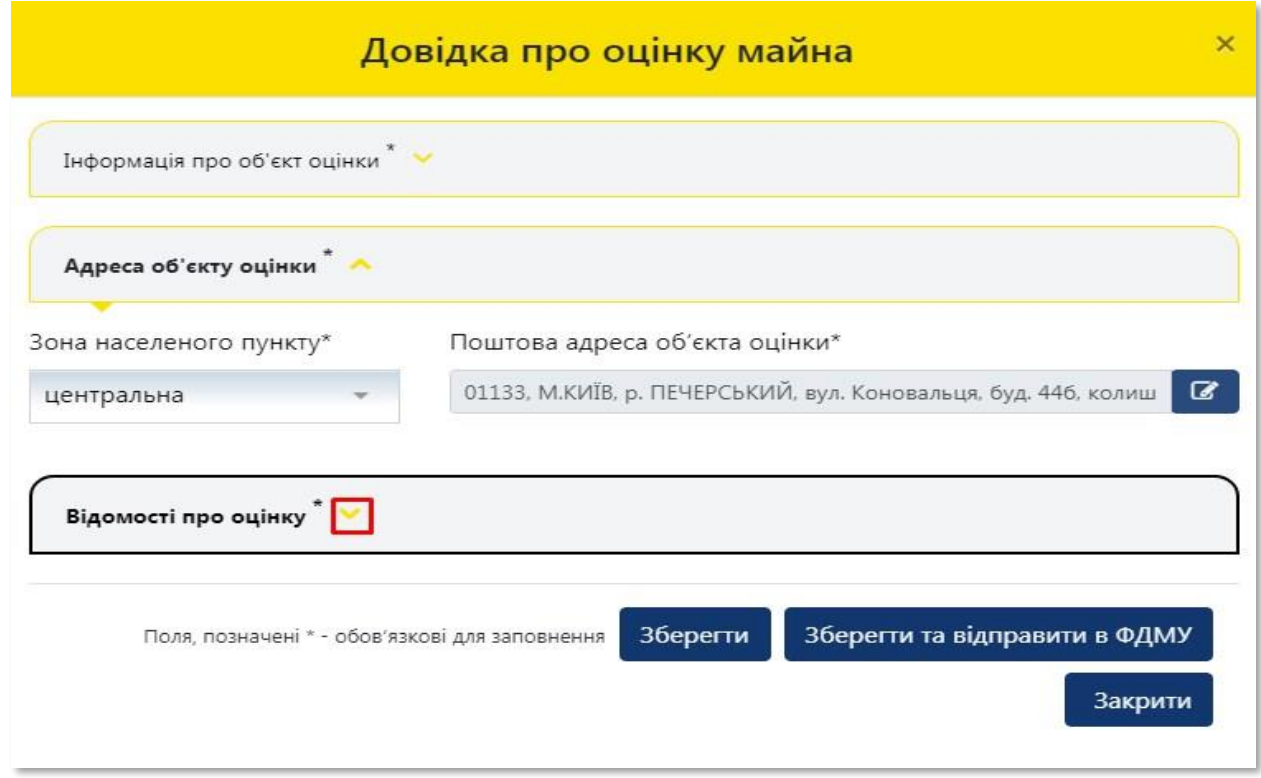

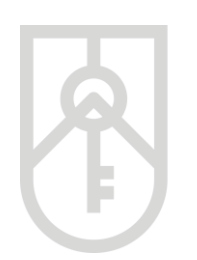

### **30** Поставте позначку **«Оцінюється частка»**

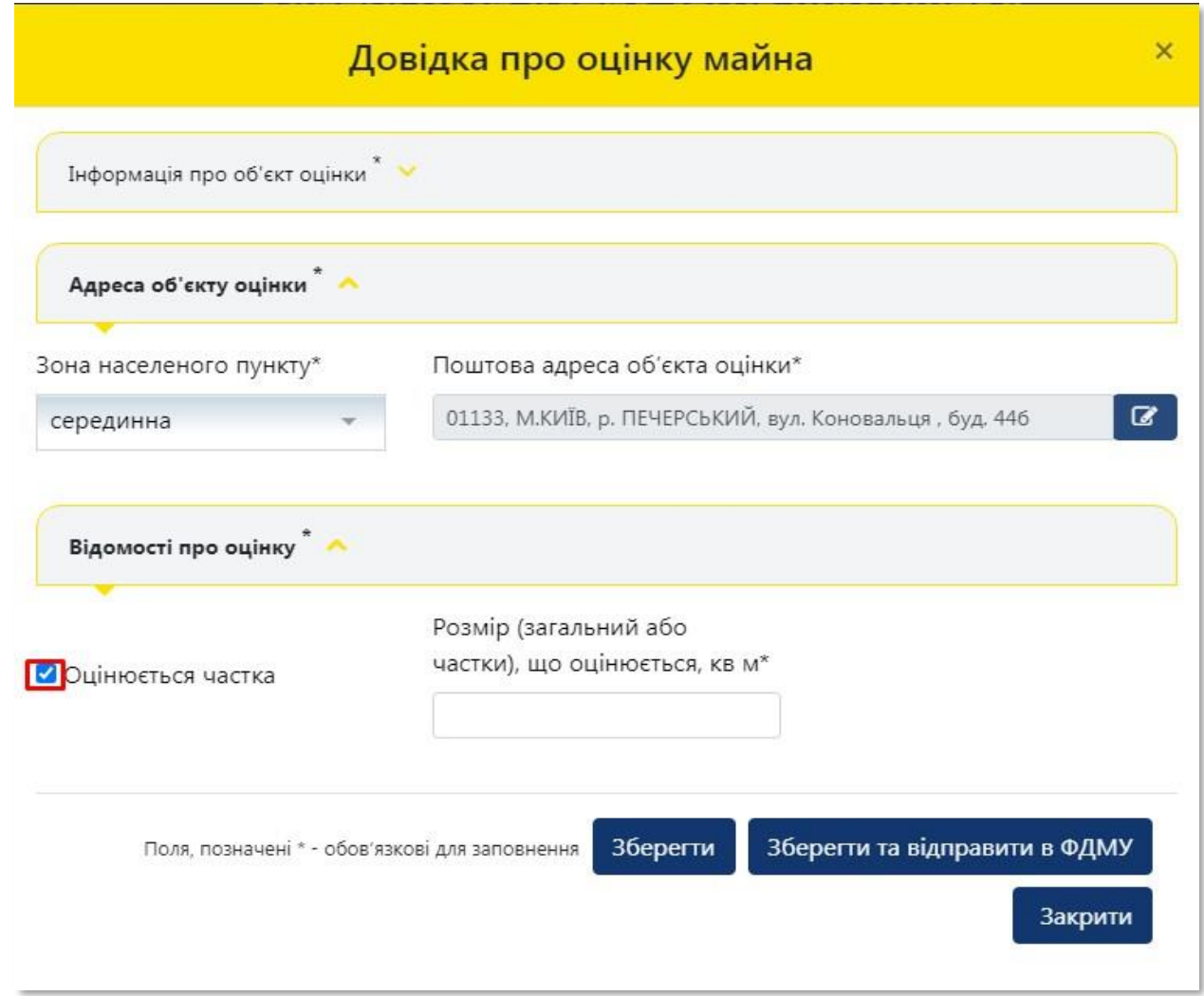

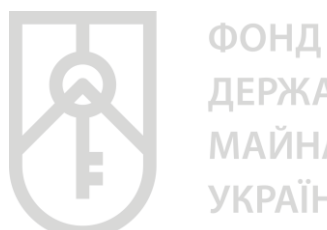

ДЕРЖАВНОГО **МАЙНА УКРАЇНИ** 

### Внесіть в поле **«Розмір частки, що оцінюється, кв. м»** розмір частки в квадратних метрах пропорційно частці загальної площі об'єкта оцінки, з урахуванням даних правовстановлюючого документа

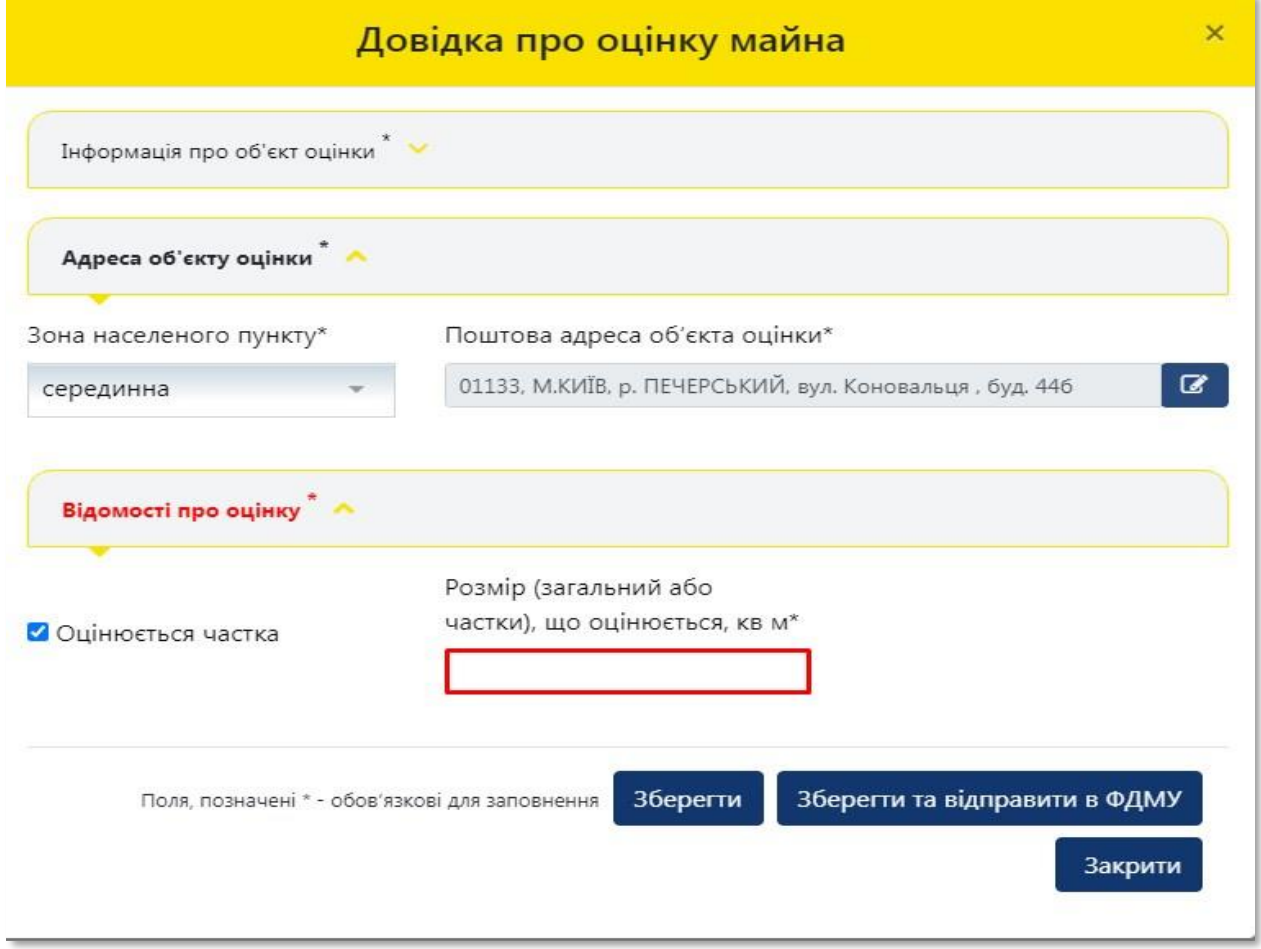

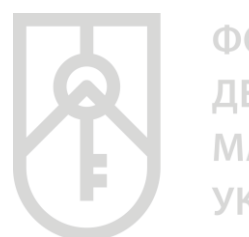

### **32** Натисніть кнопку **«Зберегти»**. Дані внесені до розділів **«Інформація про об'єкт оцінки»**, **«Адреса об'єкта оцінки»** та **«Відомості про оцінку»** зберігаються в Кабінеті

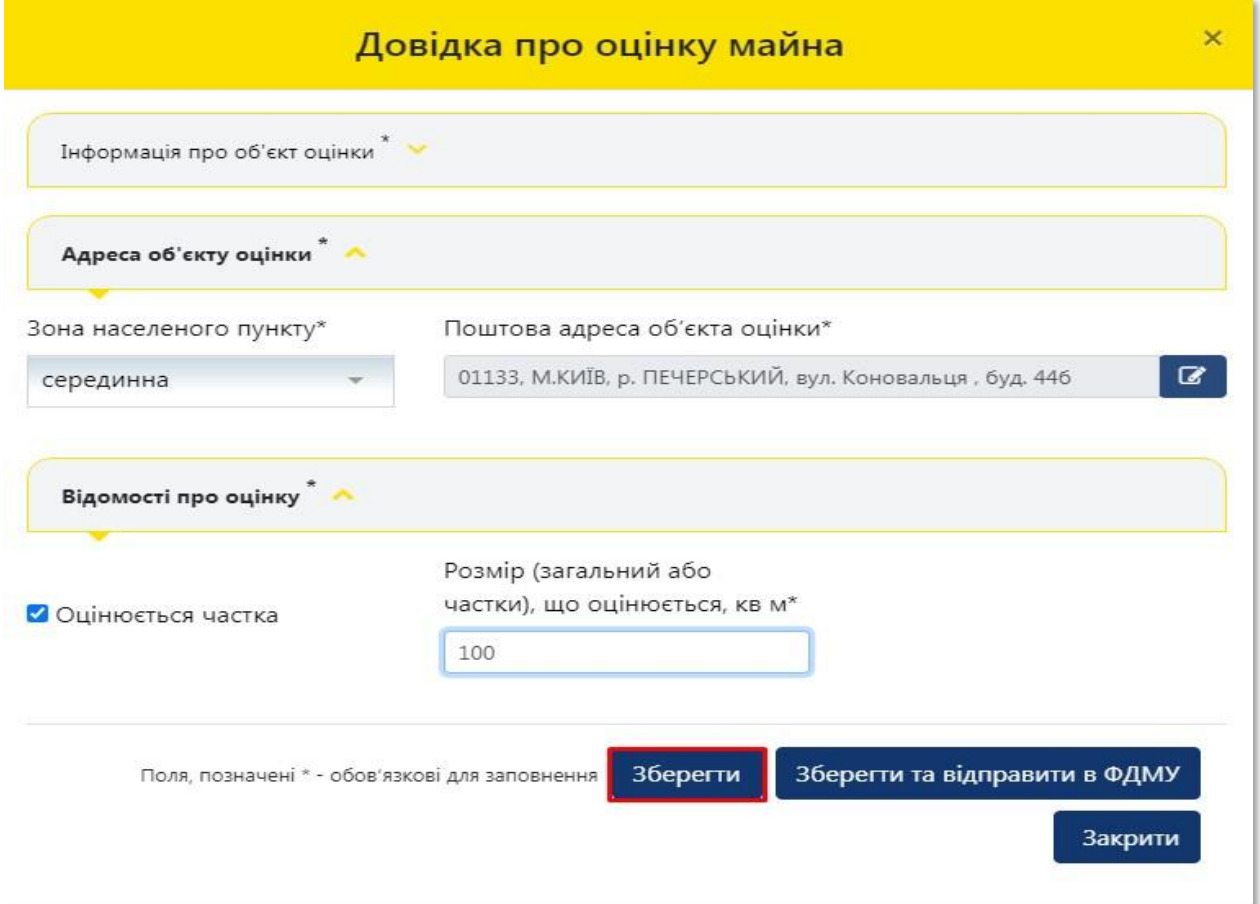

### **33** Отримуємо повідомлення про збереження даних

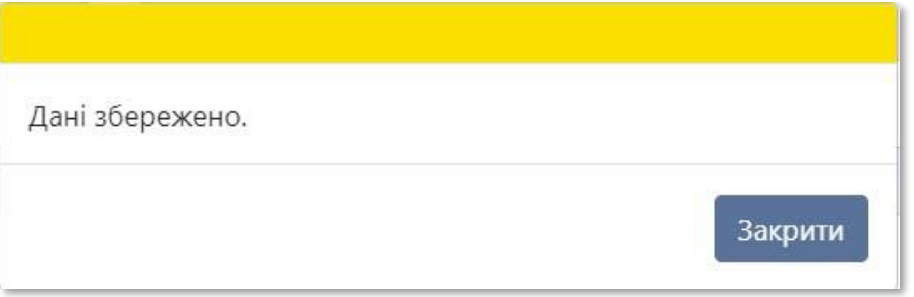

### **34** Для формування довідки натисніть на кнопку **«Зберегти та відправити в ФДМУ»**

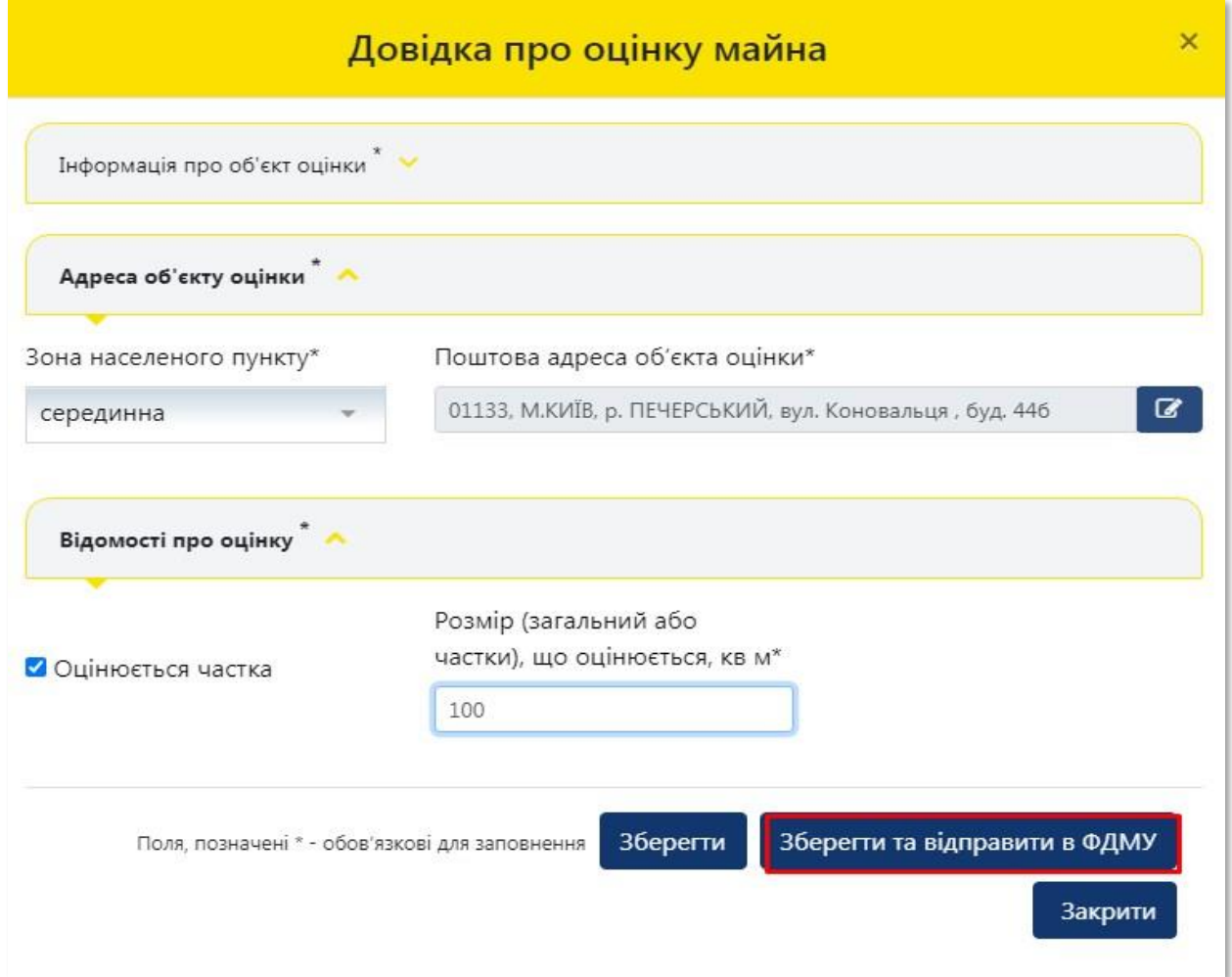

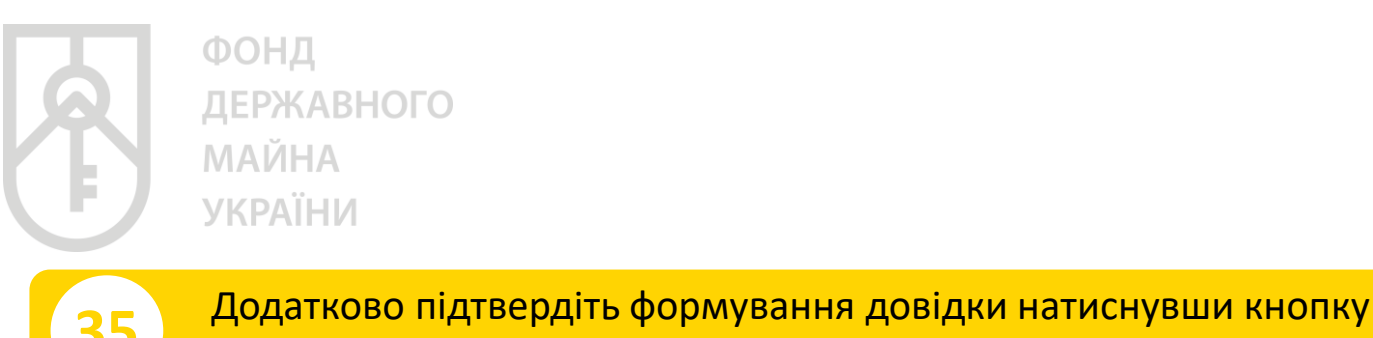

**«Так»** або скасуйте підтвердження натиснувши кнопку **«Ні»**

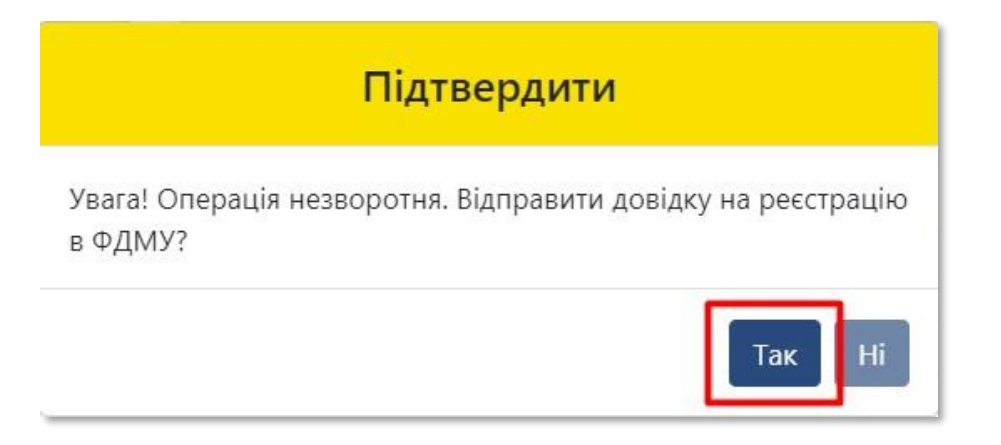

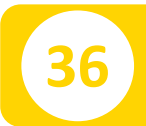

### **36** Отримуєте повідомлення про реєстрацію довідки

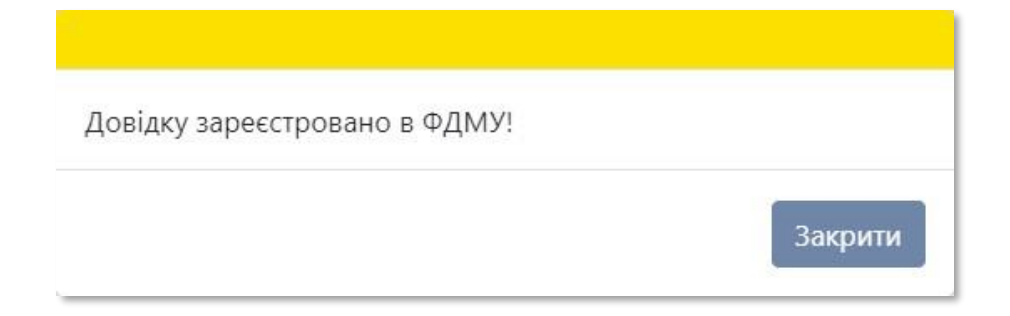

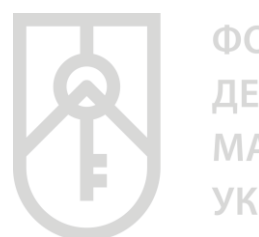

ФОНД ДЕРЖАВНОГО **МАЙНА УКРАЇНИ** 

### На екрані відобразиться інформація щодо **«Статусу звіту»**, **«Пароля пошуку»**, **«Дати створення»** та **«Дати передачі звіту ФДМУ»** у відповідних полях

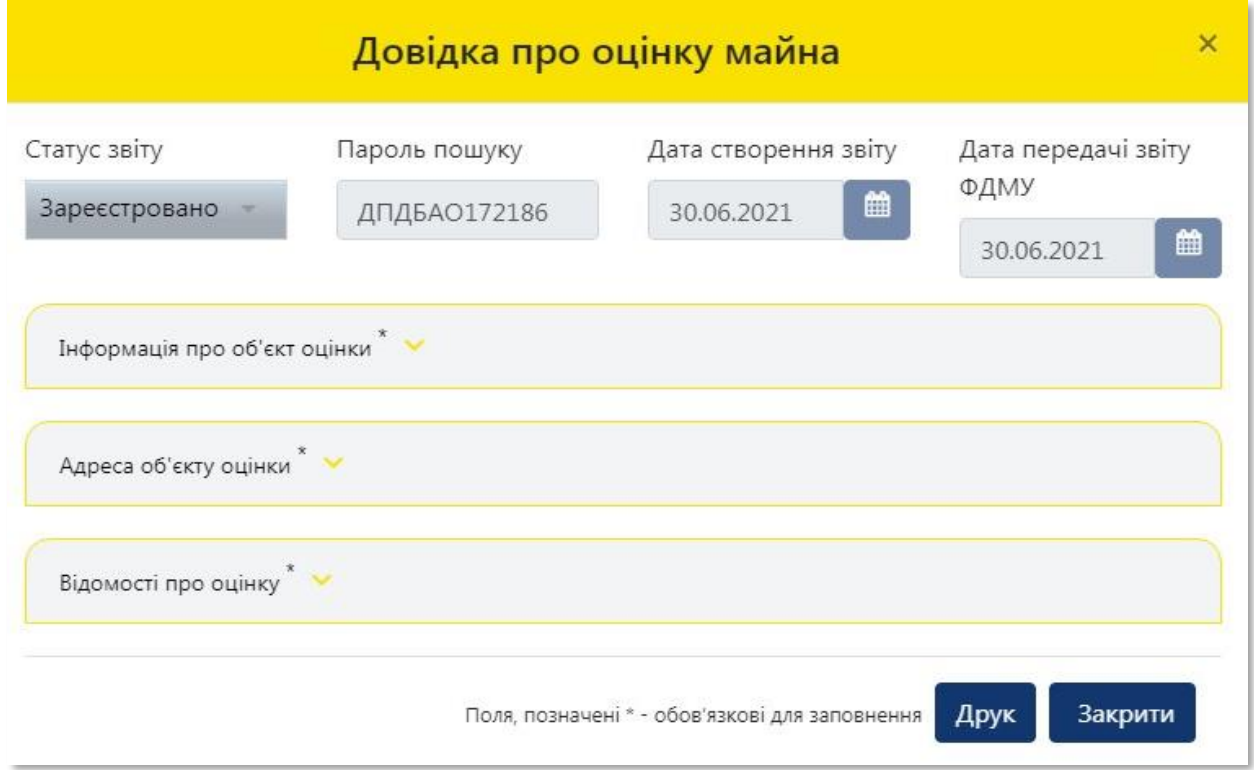

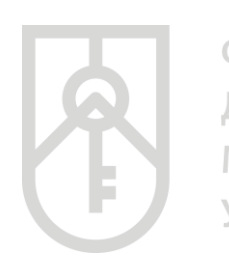

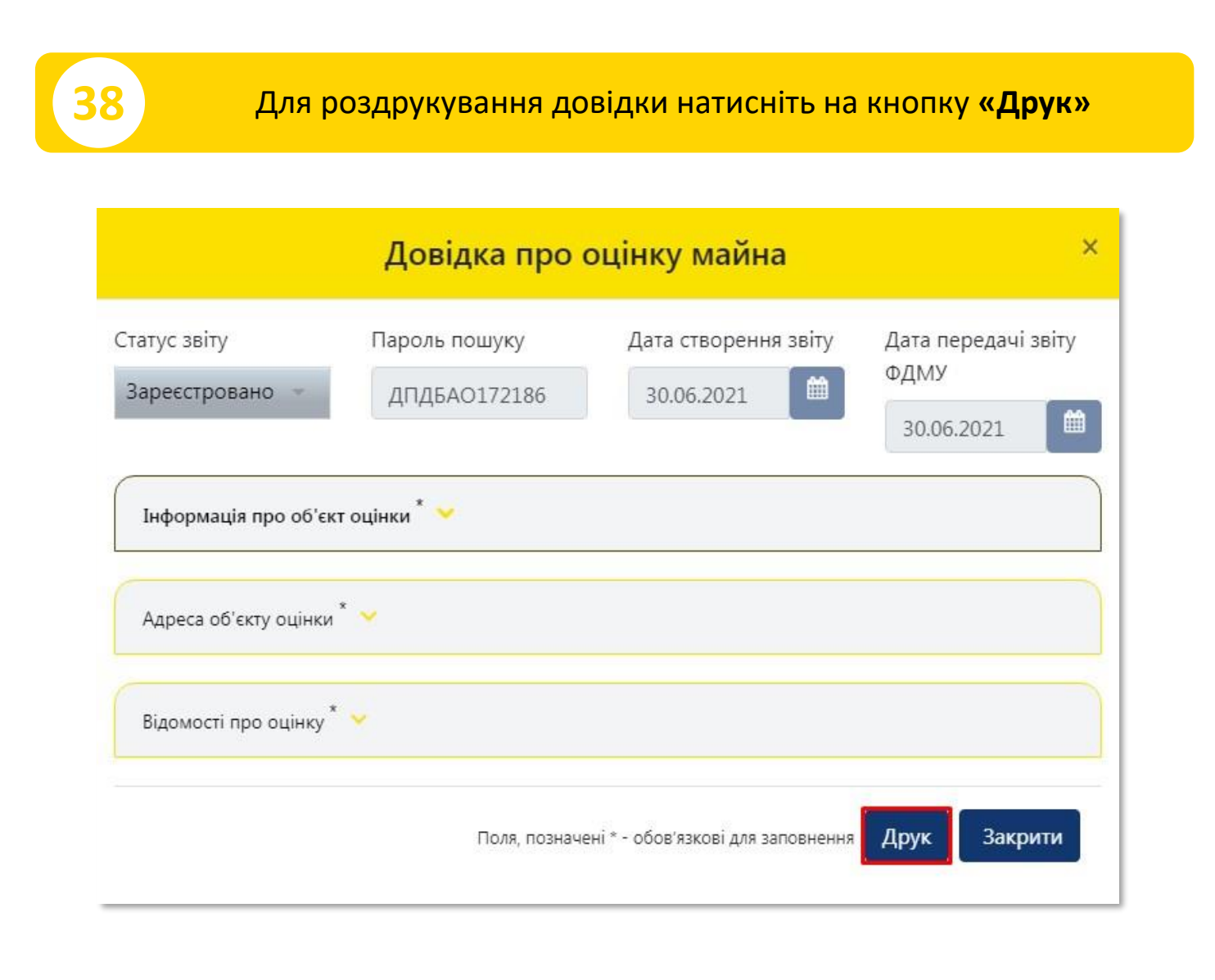

Система відкриває **«Довідку про оціночну вартість об'єкта нерухомості»**, яка створена у форматі (PDF). Довідка містить всю внесену Вами інформацію щодо об'єкта оцінки, а також інформацію про вартість об'єкта оцінки, пароль пошуку та унікальний реєстраційний номер

**39**

### **40** Для друку довідки натисніть на кнопку **«Друк»**

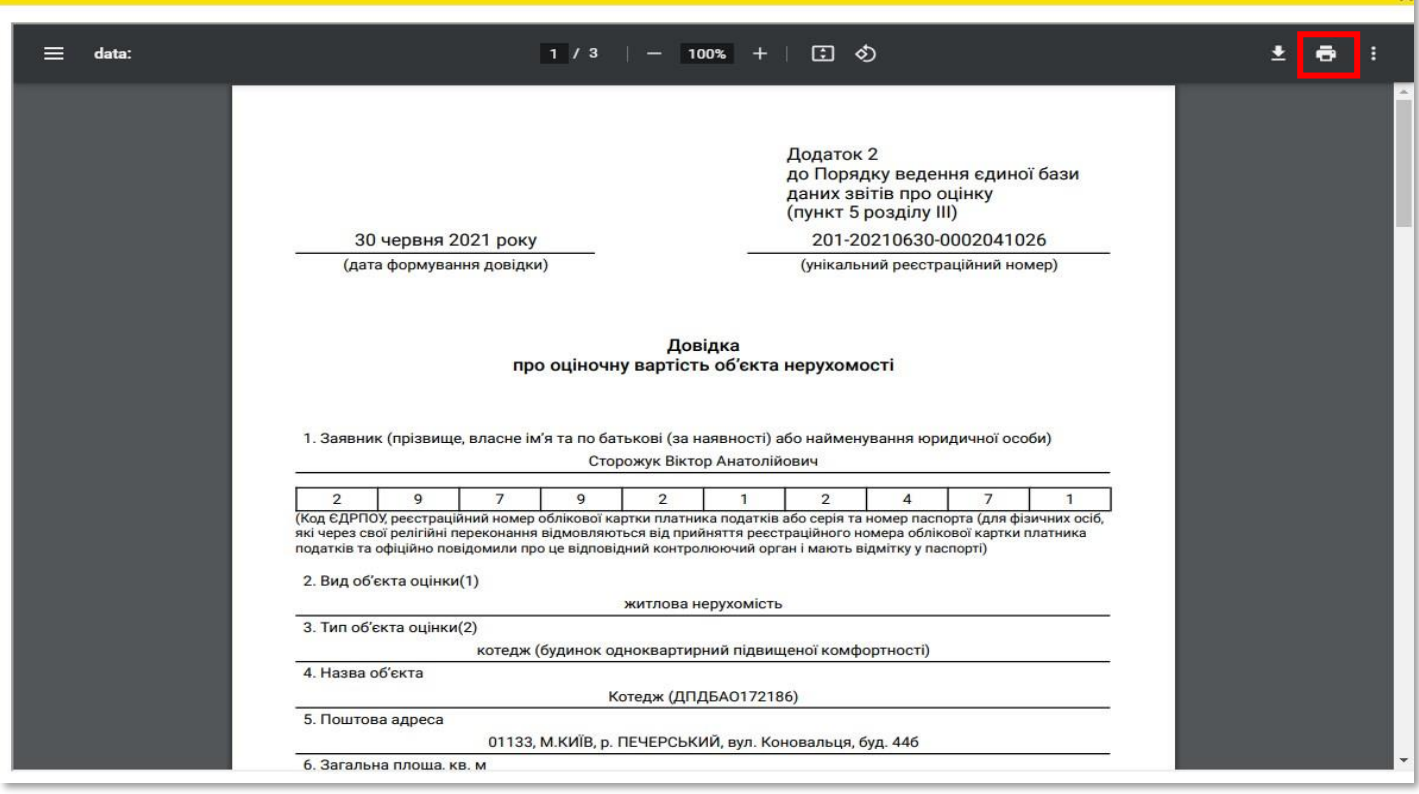

У разі необхідності прокрутіть довідку натискаючи на трикутник

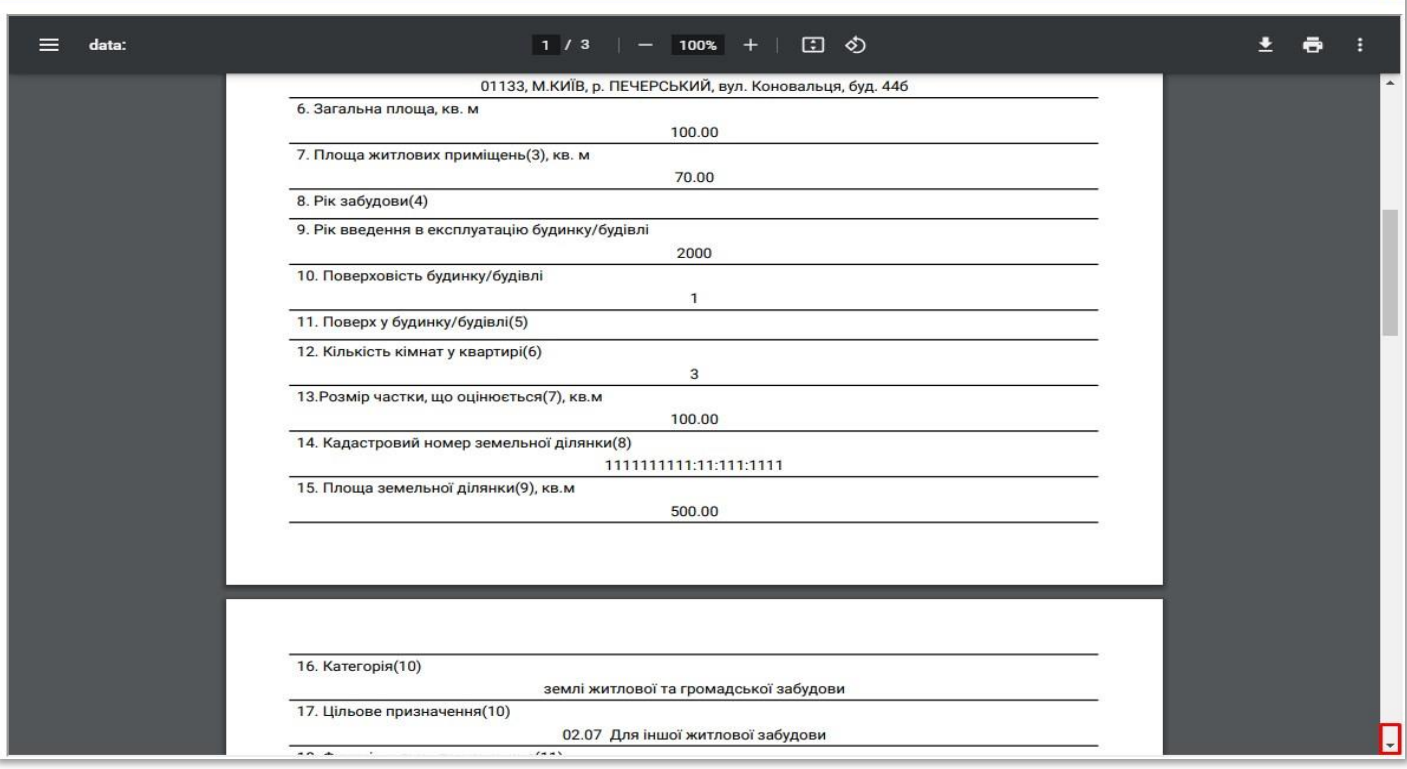

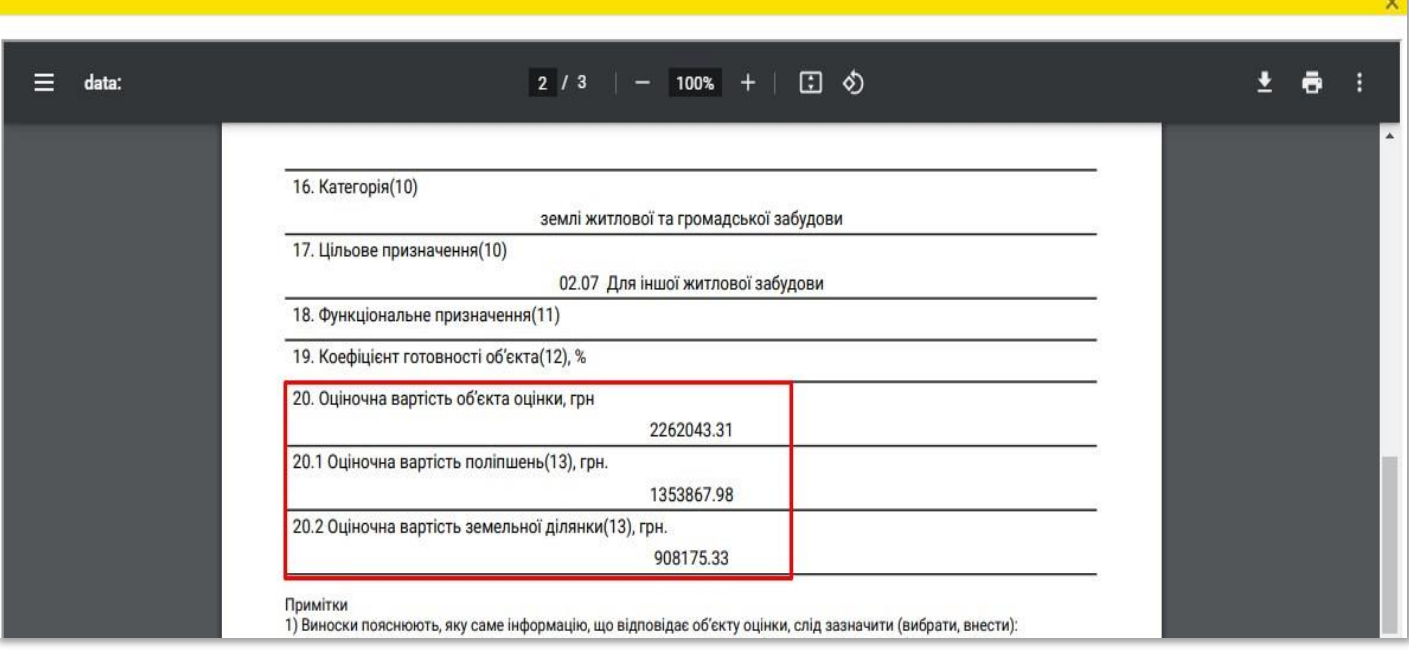

### **41** Довідку можна зберегти на комп'ютері. Для збереження довідки натисніть на кнопку **«Зберегти»**

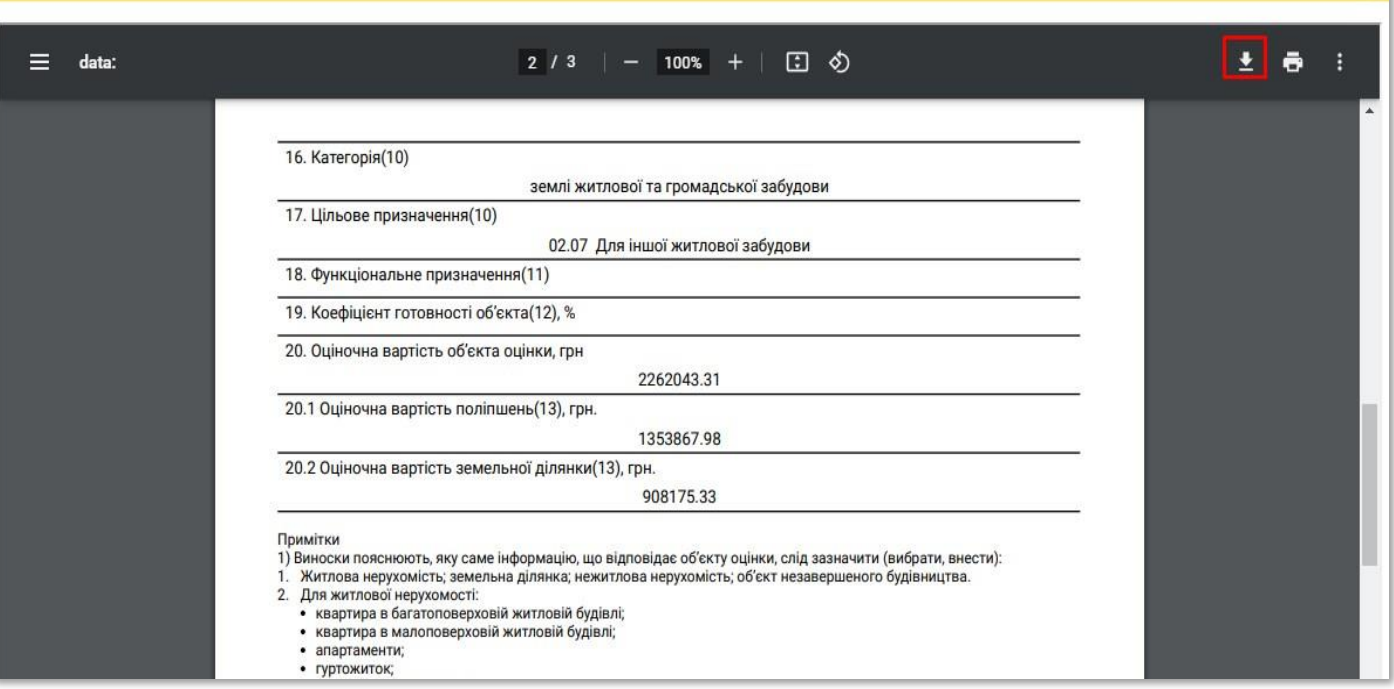

### **42** Оберіть місце зберігання довідки в комп'ютері

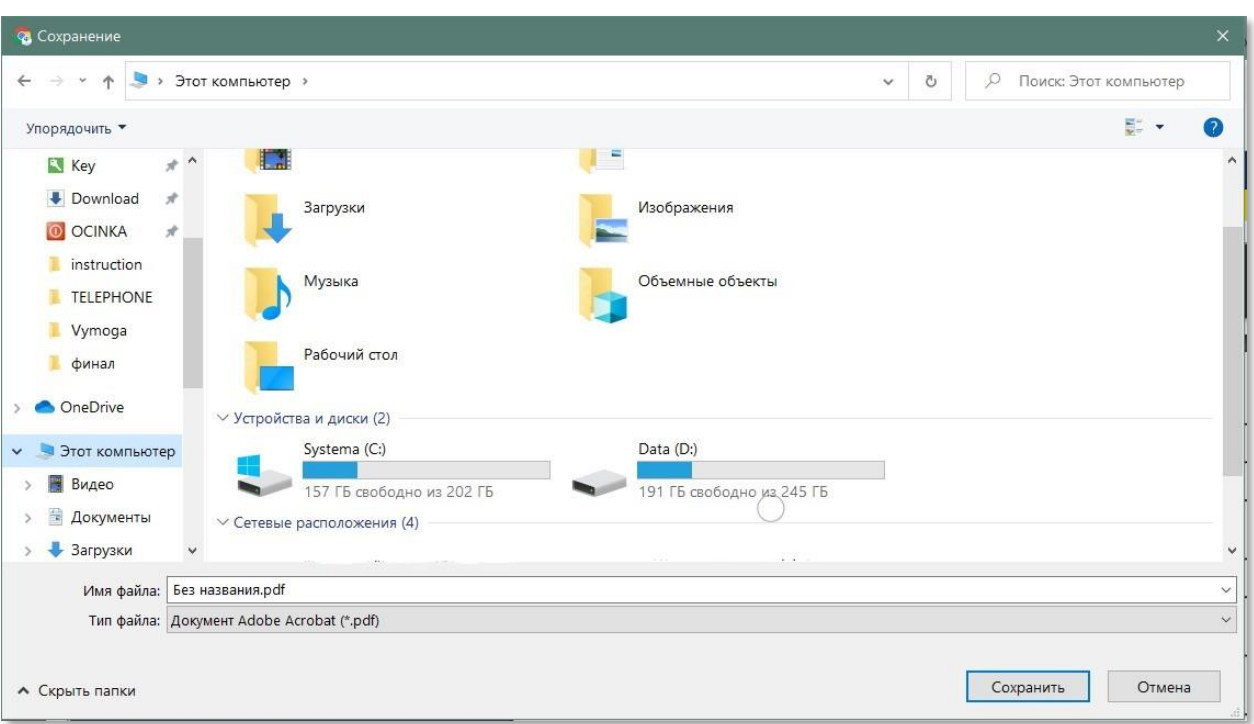

### **43** Вкажіть необхідну назву файлу, що буде містити довідку

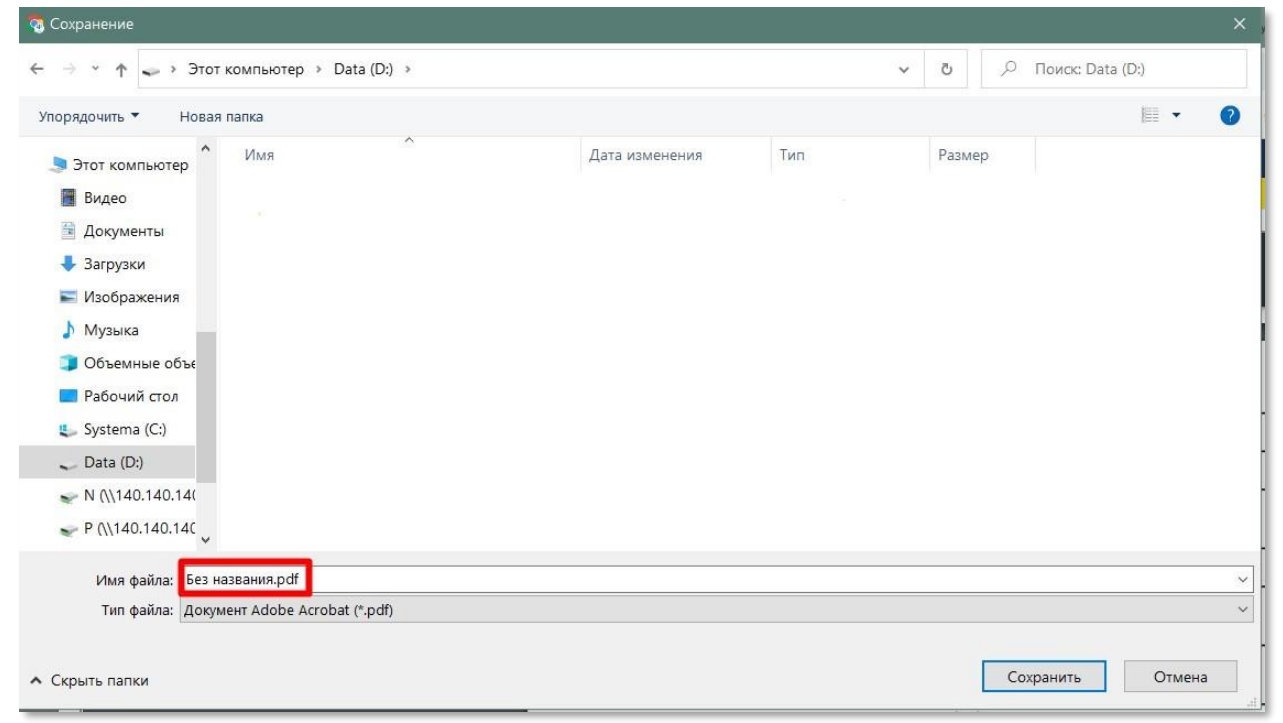

### **44** Натисніть на кнопку **«Зберегти»**

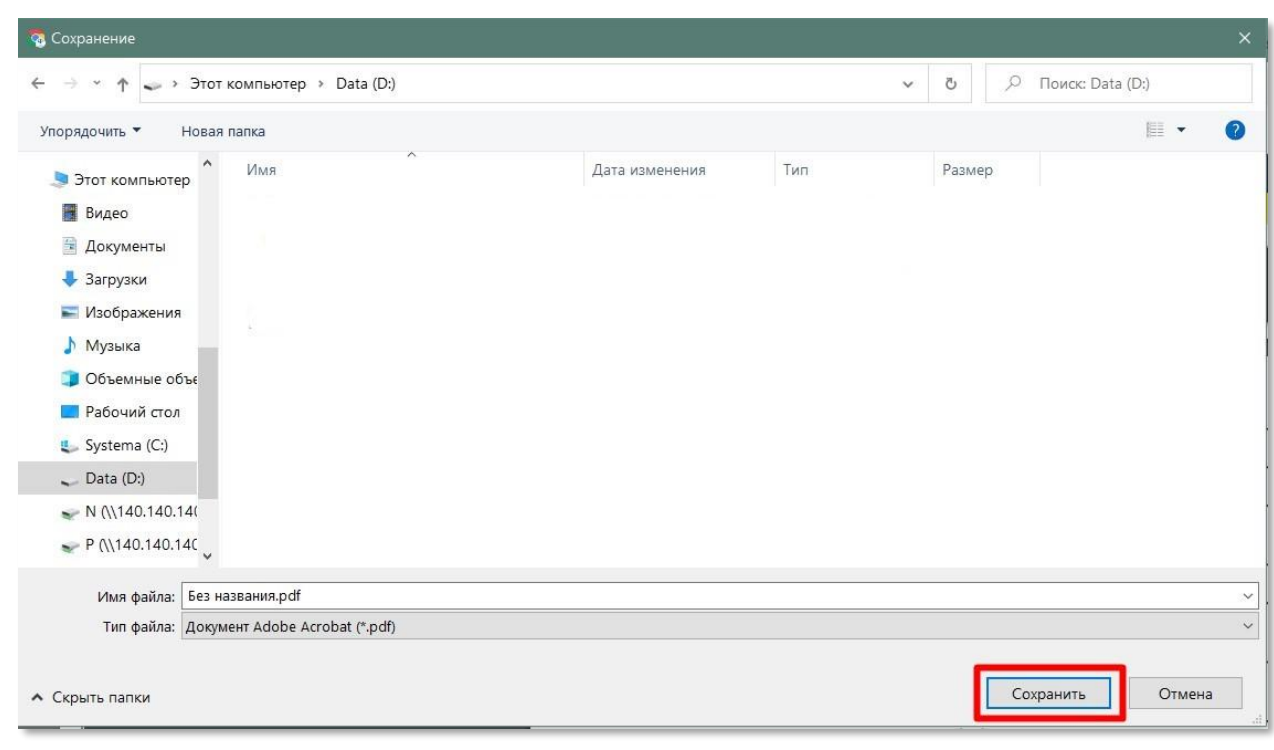

### **45** Усі створені користувачем довідки зберігаються в Кабінеті

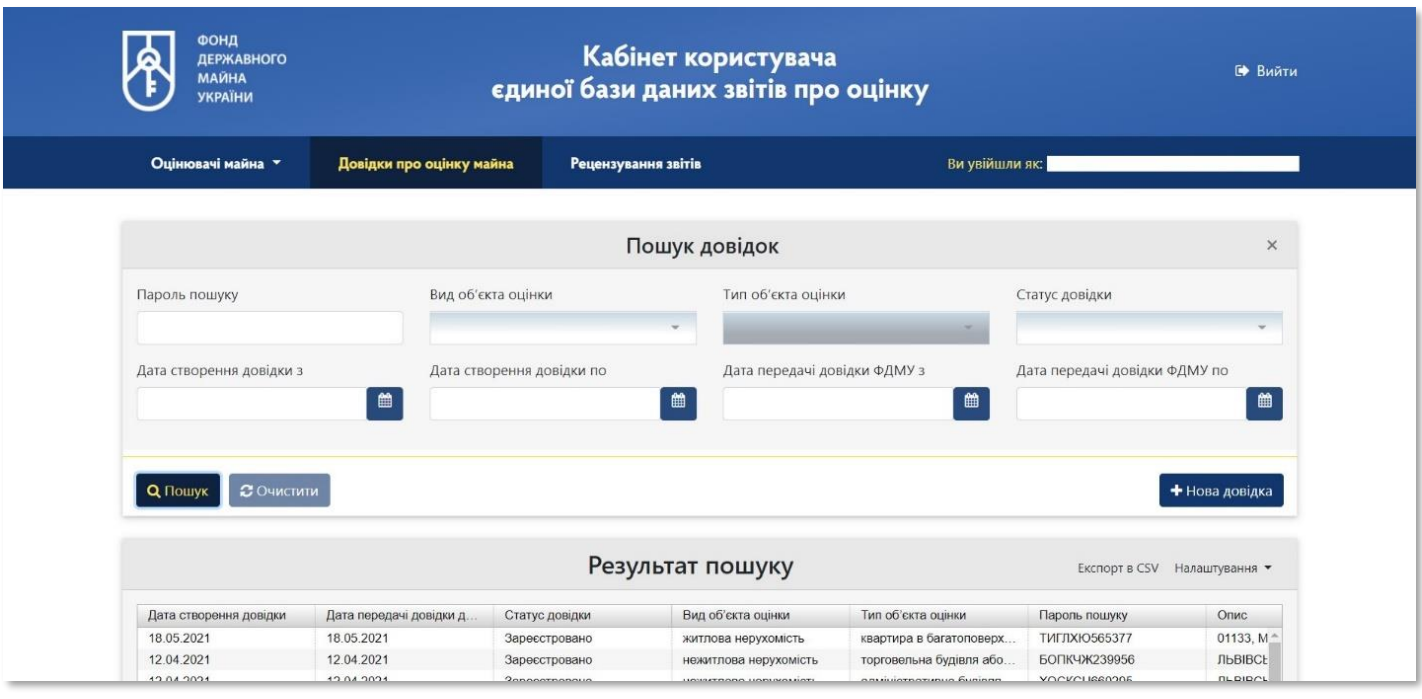

**46** При натисканні два рази на відповідний рядок відкривається детальна інформація про відповідну довідку про оцінку майна

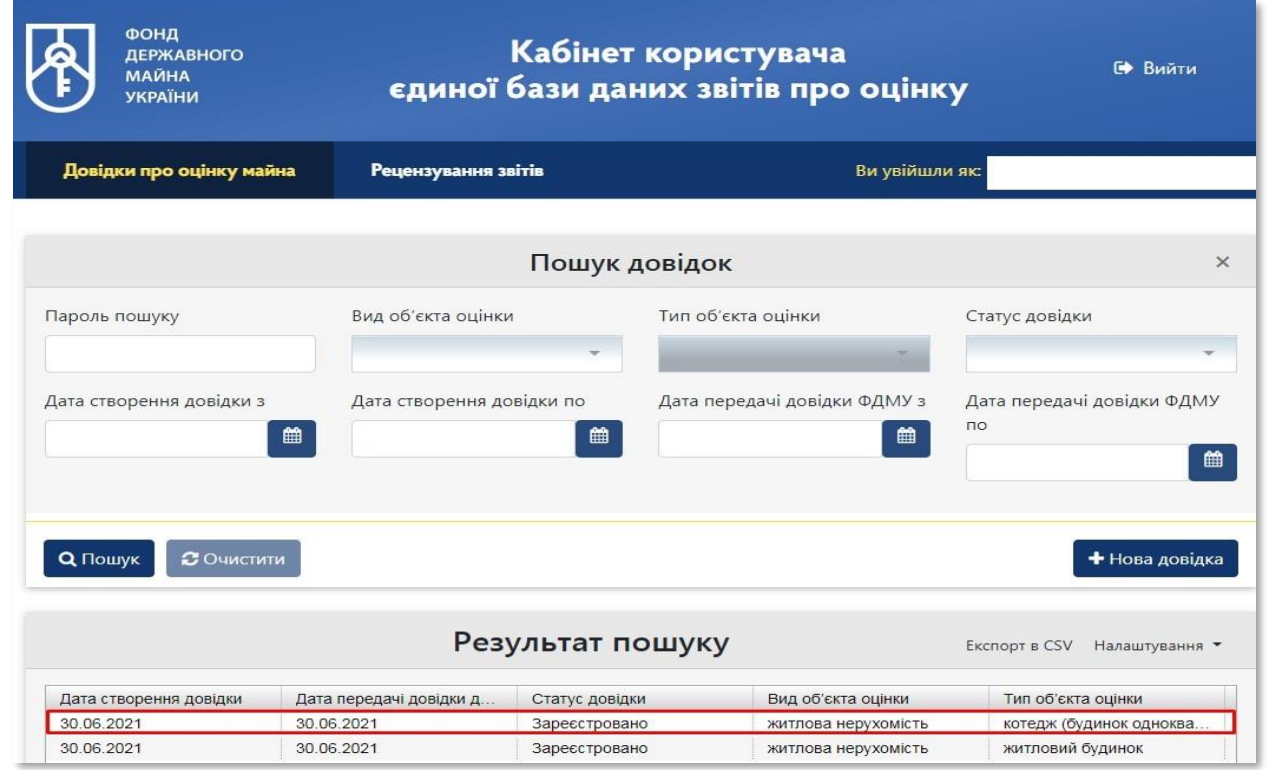

**47** Є можливість переглянути чи надрукувати дані довідки

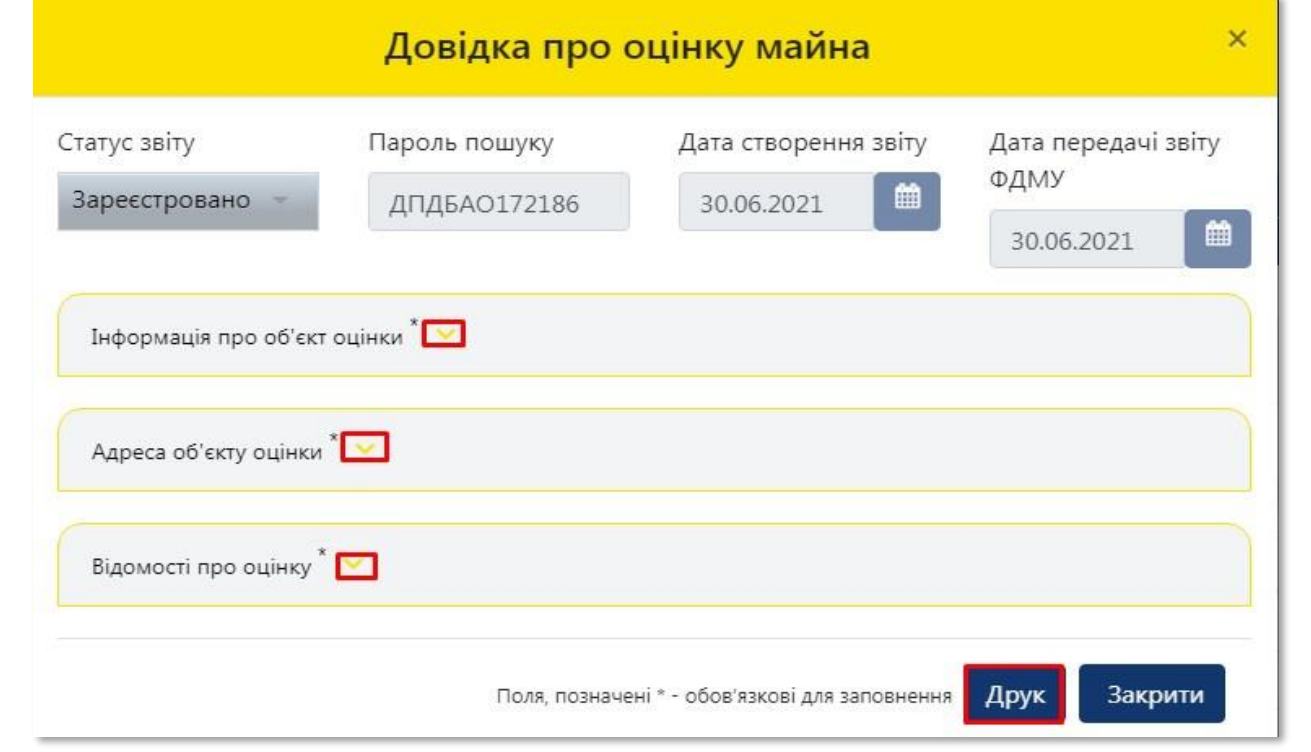

**48** Для завершення роботи потрібно натиснути на кнопку **«Вийти»**

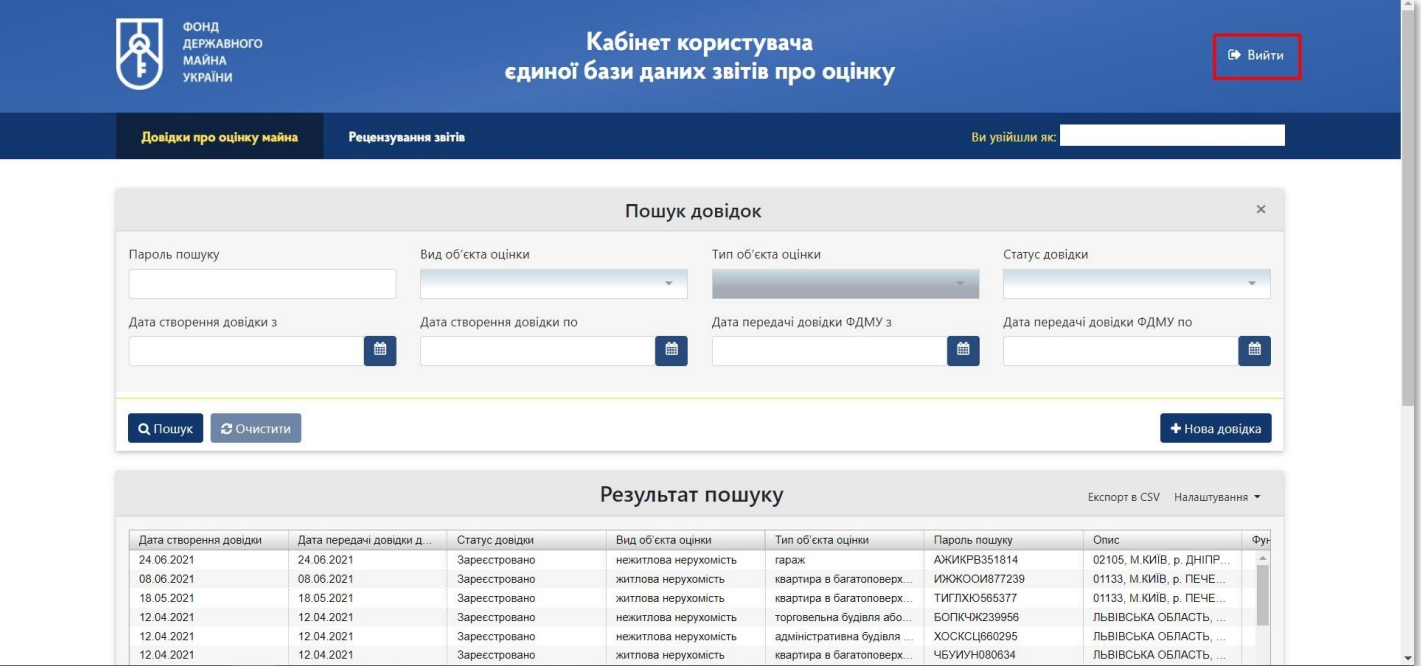